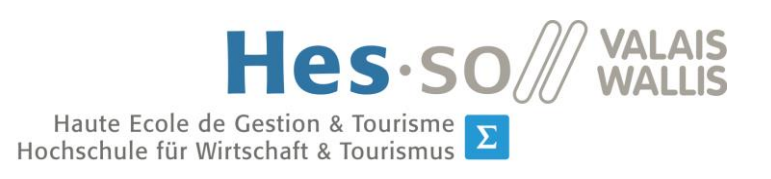

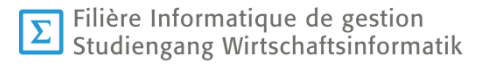

# **Bachelorarbeit 2015**

## **Augmented Reality for Museums**

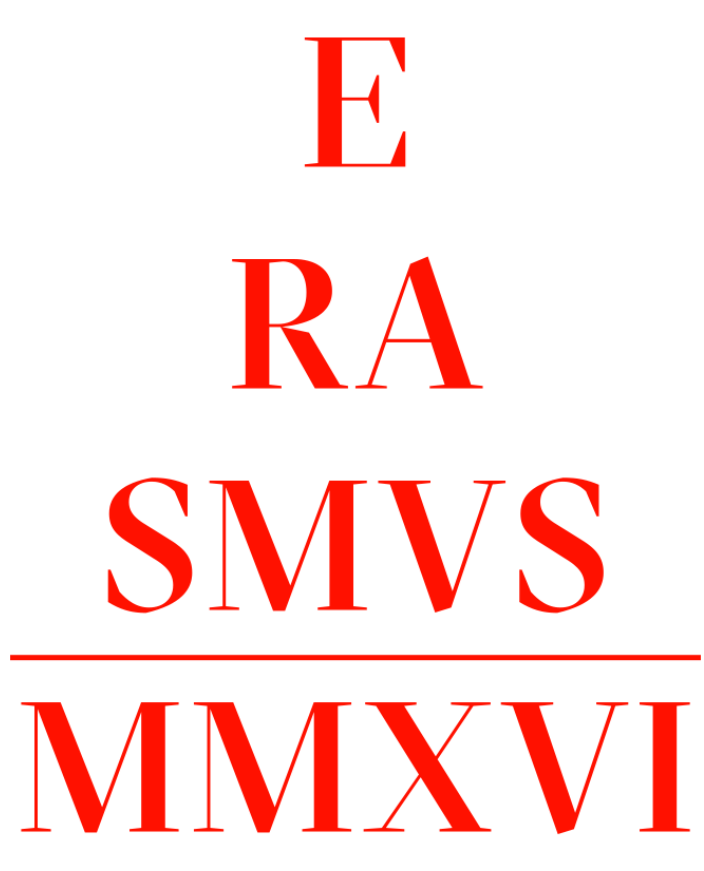

<span id="page-0-0"></span> **Abb. 1: Logo Erasmus MMXVI (Quelle: Notter + Vigne Sàrl)**

- Studentin : Hischier Evelyn
- Dozent : Müller Henning

Abgegeben am 27. Juli 2015

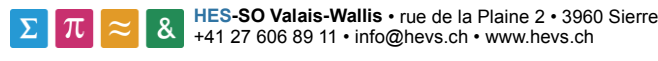

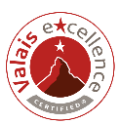

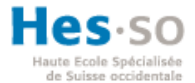

### **Zusammenfassung**

2016 nimmt Basel das 500. Jubiläum des *Novum Instrumentum* (neues Testament) von Erasmus von Rotterdam als Anlass diesen zu feiern. Dazu soll es eine Sonderausstellung in und um das Historische Museum in Basel geben. Verantwortlich für diese Ausstellung ist Marcel Henry, wissenschaftlicher Ausstellungsassistenz. Die Idee von Marcel Henry ist, dass eine App für iOS und Android eine Verbindung von der heutigen Zeit zu der Zeit von Erasmus von Rotterdam zu erstellen. Das moderne Smartphone soll der Blick in die Vergangenheit ermöglichen.

Das Ziel dieser Arbeit ist einen Prototyp für die Android App zu erstellen. Dabei sollen Augmented Reality und Virtual Reality als neue Technologien erlernt und eingesetzt werden. Dieser Prototyp soll anschliessend von Roger Schaer und Antoine Widmer zu einer finalen Version weiterentwickelt werden. Betreut wurde die Arbeit durch Henning Müller, Antoine Widmer und Roger Schaer.

Zu Beginn werden die zwei neuen Technologien kurz vorgestellt. Des Weiteren musste in einem nächsten Schritt entschieden werden, welche Software und Hardware zum Einsatz kommen wird. Dazu wurden eigene Tests erstellt, um diese miteinander zu vergleichen und zu analysieren. Auf den Ergebnissen basierend wurde entschieden welcher Augmented Reality Anbieter im Prototyp verwendet wird. Im Bereich Virtual Reality war die Entscheidung einfacher, weil zum jetzigen Zeitpunkt erst ein paar wenige Virtual Reality Geräte auf dem Markt sind.

Schlüsselbegriffe: Augmented Reality, Virtual Reality, Museum, Qualcomm Vuforia, Unity, Android

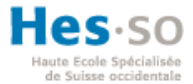

### **Danksagung**

Ich möchte mich bei allen Personen bedanken, welche mich während der Bachelorarbeit unterstützt haben. Einen besonderen Dank geht an die folgenden Personen:

Betreuer des administrativen Aspekts, Henning Müller, für regelmässige Feedbacks und Inputs zur Bachelorarbeit.

Betreuer der technischen Aspekte, Antoine Widmer und Roger Schaer, für wöchentliche Feedbacks, Tipps und Unterstützung.

Institut der Hes-so Wallis für die Zurverfügungstellung von einem Smartphone und Google Cardboard für die Entwicklung.

Marcel Henry für die bereitgestellten Inhalte, rasche Feedbacks zu den Prototypen und gute Zusammenarbeit.

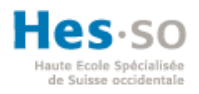

## Inhaltsverzeichnis

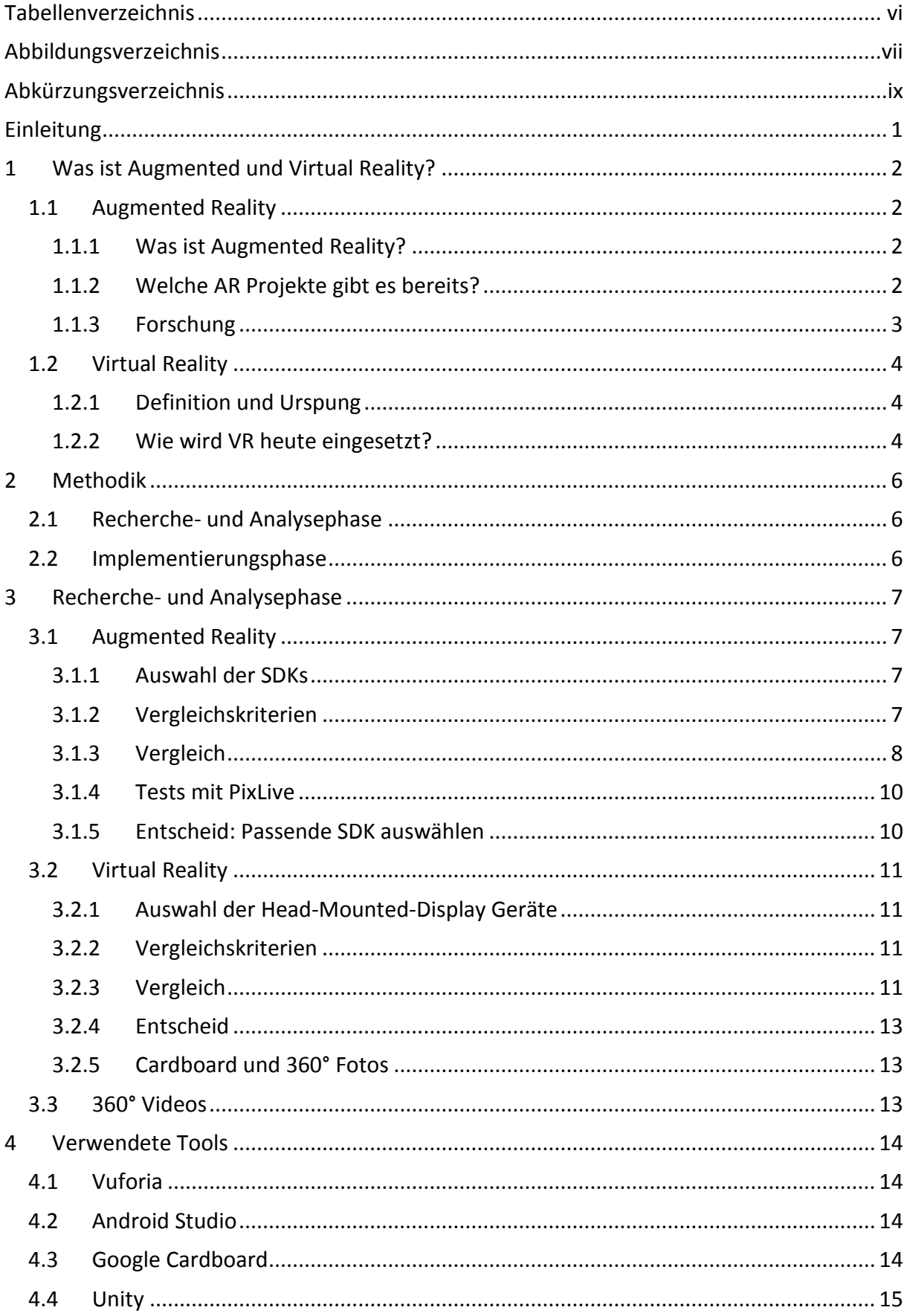

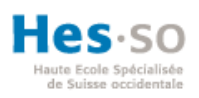

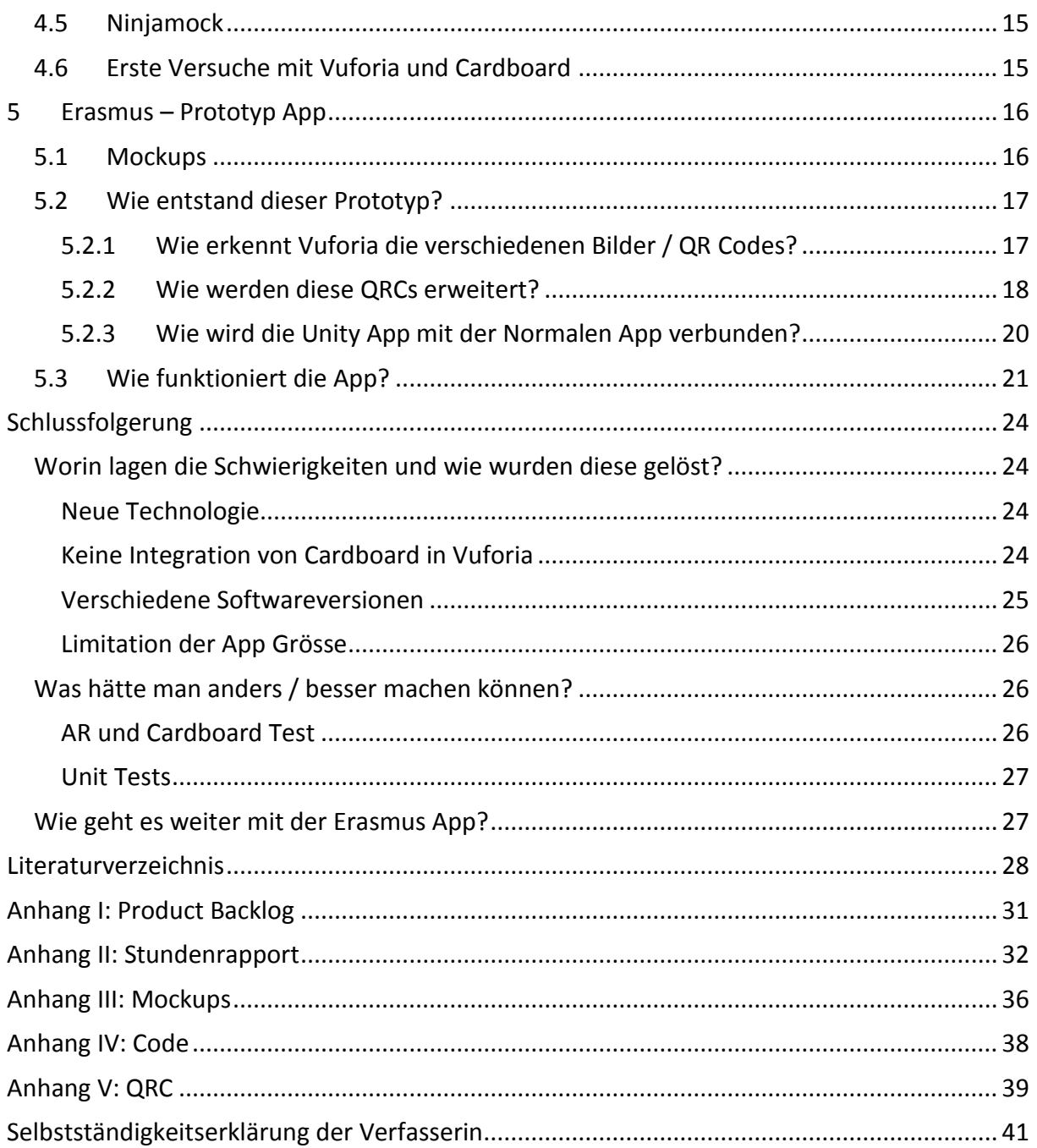

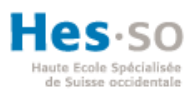

## <span id="page-5-0"></span>**Tabellenverzeichnis**

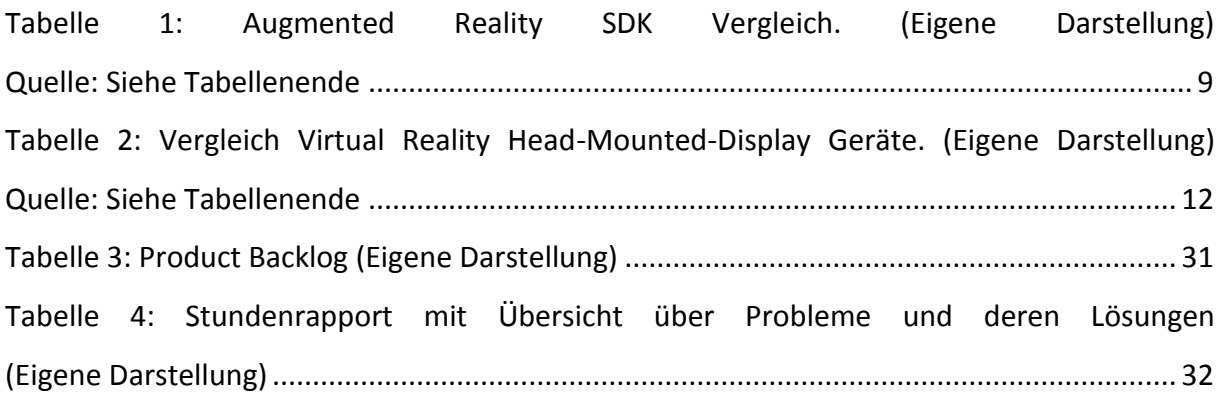

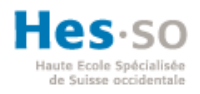

## <span id="page-6-0"></span>**Abbildungsverzeichnis**

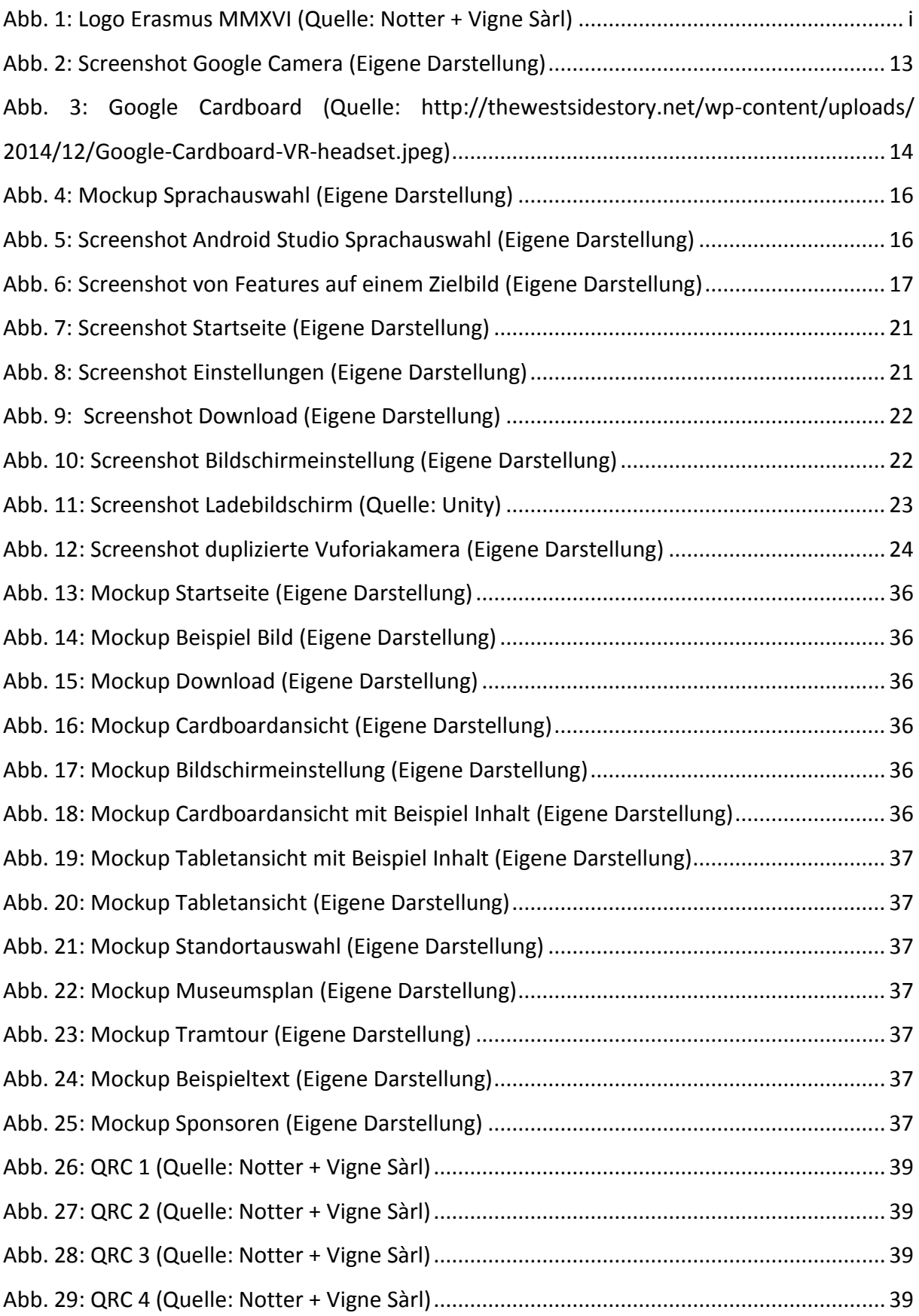

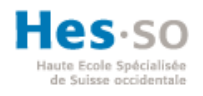

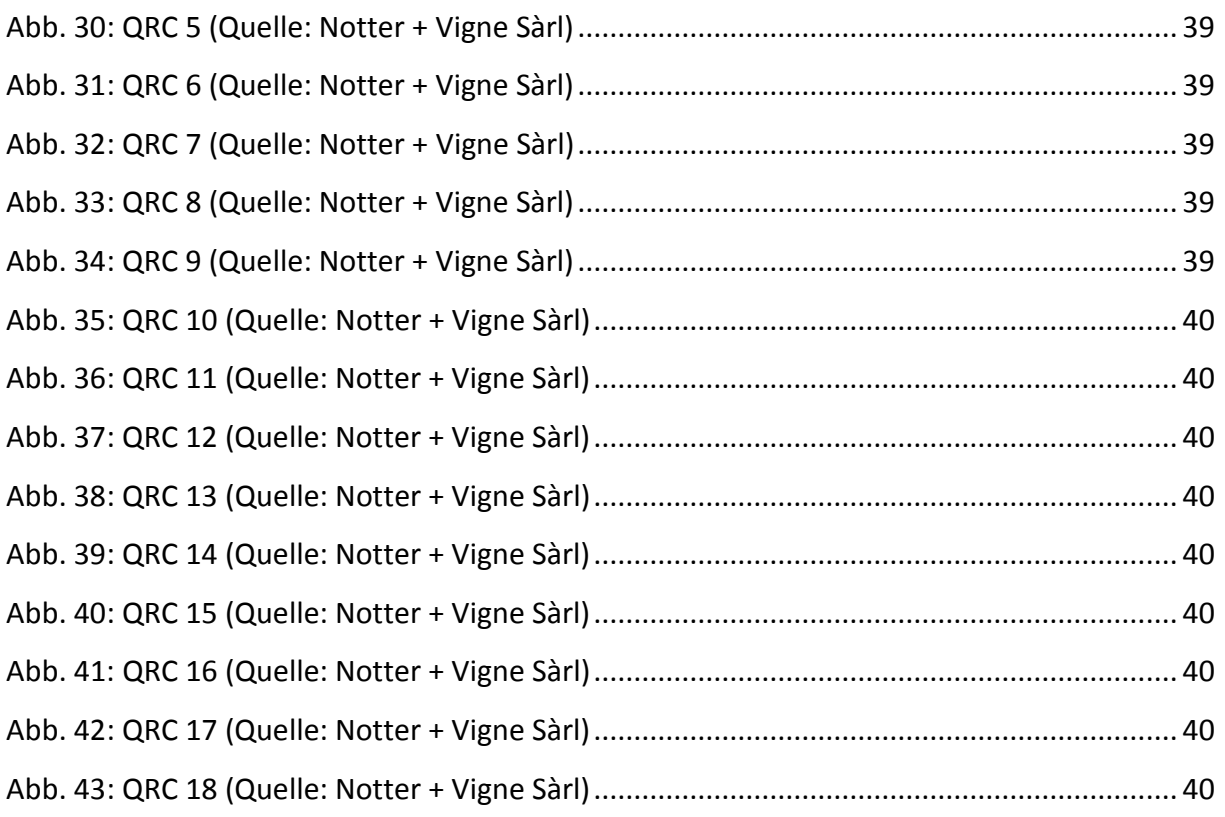

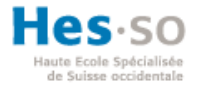

### <span id="page-8-0"></span>**Abkürzungsverzeichnis**

App Anwendungssoftware (Englisch: Application Software) AR Augmented Reality DK Development Kit GB Gigabyte HUD Head-up-Display IDE Integrierte Entwicklungsumgebung (Englisch: Integrated Development Environment) JAR Java Archive MB Megabyte px Pixel QRC Quick Response Code SD Karte Sichere digitale Speicherkarte SDK Software Development Kit URL Uniform Resource Locator VR Virtual Reality

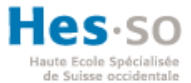

### <span id="page-9-0"></span>**Einleitung**

Das Ziel dieser Bachelorarbeit ist einen Prototyp für das Historische Museum in Basel zu entwickeln. 2016 feiert das Werk *Novum Instrumentum* (neues Testament) von Erasmus von Rotterdam sein 500. Jubiläum. Dazu organsiert das Museum eine Sonderausstellung über Erasmus von Rotterdam. Verantwortlich für diese Ausstellung ist Marcel Henry, wissenschaftlicher Ausstellungsassistenz. Die Idee von Marcel Henry ist, dass eine App für iOS und Android eine Verbindung von der heutigen Zeit zu der Zeit von Erasmus von Rotterdam zu erstellen. Das moderne Smartphone soll der Blick in die Vergangenheit ermöglichen. Funktionieren soll die App mit Augmented und Virtual Reality. Mit dieser App erhofft sich das Museum mehr Besucher anzulocken. Erwartet werden während der ganzen Laufzeit um die 20'000 Besucher. Die Herausforderung dieser Arbeit liegt darin, neue Technologien kennen zu lernen und diese in einem Prototyp für Android Smartphones zu verbinden. Ebenfalls muss die App den Ansprüchen des Kunden, dem Historisches Museum, genügen.

#### *Motivation*

Seit ca. acht Jahren gibt es das moderne Smartphone. Gemäss Farago (2012) hatten im Juli 2011 bereits 76% der 15- bis 64 Jährigen in der Schweiz ein Smartphone. Tendenz steigend. Wie lässt sich also ein Museumsbesuch mit der heutigen mobilen Technik verbinden? Viele Museen bieten eine Audiotour an. Früher geschah dies über spezielle Mediaplayer. Da heute aber fast jeder Besucher einen eigenen Mediaplayer in Form eines Smartphones bei sich trägt, lässt sich dieses gut dafür verwenden. Aber das reicht in der heutigen Zeit nicht mehr für einen aussergewöhnlichen Museumsbesuch.

Wie kann also ein Besucher ein Museum auf einer ganz neuen Weise entdecken? In ein paar einzelnen Museen kann eine Ausstellung oder einzelne ausgewählte Ausstellungsobjekte bereits virtuell mit seinem Smartphone besucht werden. Jedoch noch nicht in der Schweiz. Das historische Museum in Basel ist also das erste Museum in der Schweiz, welches den aktuellen Augmented Reality Trend in einer Ausstellung zeigen wird.

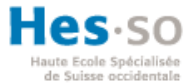

### <span id="page-10-0"></span>**1 Was ist Augmented und Virtual Reality?**

In den nächsten Abschnitten wird erklärt was Augmented Reality (AR) und Virtual Reality (VR) ist und wie diese bereits in Museen oder im Alltag zur Anwendung kommen.

### <span id="page-10-1"></span>**1.1 Augmented Reality**

### <span id="page-10-2"></span>**1.1.1 Was ist Augmented Reality?**

Augmented Reality (AR), zu Deutsch erweiterte Realität, ist ein Mix aus der echten Welt und einer von Computern erzeugten Scheinwelt. In dieser Scheinwelt werden zum Beispiel zusätzliche Informationen zu einem Gebäude, Gemälde, Berggipfel, etc. angezeigt. Unter anderem können Videos, Grafiken, 3D-Objekte, Animationen und Texte angezeigt werden. Mit Hilfe von Smartphones, Tablets, Head-up-Displays (HUD) oder Smart Glasses kann jeder mit einer bestimmten App AR nutzten. Die Einsatzgebiete reichen von der Medizin bis zur Unterhaltungsindustrie. (DATACOM Buchverlag GmbH)

### <span id="page-10-3"></span>**1.1.2 Welche AR Projekte gibt es bereits?**

An der Digital-Life-Design Konferenz 2014 wollte Metaio präsentieren, was bereits mit ihrer Software möglich ist. Um dies zu realisieren haben sie beim Bayrischen Nationalmuseum um eine Partnerschaft angefragt. So geschah es, dass fünf Kunstwerke durch Metaio erweitert wurden. Diese konnten mit Google Glass oder iPads besichtigt werden. Von den verschiedenen Kunstwerken wurde zuerst ein 3D Model erstellt. Dieses wurde in einem weiteren Schritt mit Texten, Bildern, Audios und Videos erweitert.

Zum Beispiel wird ein Model der Stadt München aus dem Jahre 1570 erweitert durch eine aktuelle Karte der Stadt. So ist leicht erkennbar was sich im Laufe der Zeit verändert hat und wie sich die Stadt entwickelt hat. (Schleeh, 2014)

Weltweit gibt es erst eine paar einzelne weitere Museen, die eine AR-Ausstellung geplant oder durchgeführt haben. Eines davon ist das Smithonian. Seit Anfang 2015 kann im *National Museum Of Natural History* in Washington D.C. teile der Knochenhalle mit einem iPhone oder iPad neu erlebt werden. Sobald eines der 13 Skelette erkannt wurden, können verschiedene Animationen, Videos und Aktivitäten angeschaut werden. So wird zum Beispiel aus den Knochen eines Schwertfisches ein lebendiger Fisch oder eine Vampirfledermaus beginnt sich aufzustellen und läuft davon. Ausserdem sind in der App verschiedene Spiele

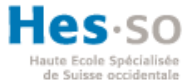

integriert. Beispielsweise muss eine Fledermaus nach seinem Geräusch identifiziert werden. (Sabella & Lavery, 2015)

AR wird jedoch nicht nur in Museen eingesetzt. AR wird immer mehr in den Alltag integriert. So kommt es auch das immer mehr gedruckte Kataloge durch AR erweitert werden. Einer davon ist der Katalog vom Möbelhersteller IKEA. Die Möbel aus dem Katalog lassen sich einfach mit der App ins Wohnzimmer bringen. Dazu muss im Katalog zuerst ein Möbelstück ausgewählt werden und mit der App die Seite gescannt werden. Danach muss der Katalog auf dem Boden platziert werden. Durch die Referenzgrösse des Katalogs weiss die App wie gross zum Beispiel das Sofa in der Wohnung dargestellt werden soll. Die Möbel lassen sich so beliebig platzieren und mit anderen vergleichen. Auch lässt sich das Möbelstück drehen und von allen Seiten betrachten. (Ridden, 2013)

### <span id="page-11-0"></span>**1.1.3 Forschung**

An der Technischen Universität in München wird geforscht, wie man AR mit chirurgischen Eingriffen verbinden kann. Das Ziel dabei ist, bei Operationen die Bilder aus einem Computertomografen direkt über der Eingriffsstelle anzuzeigen. Denn bisher werden die Bilder auf einem separaten Bildschirm angezeigt. Der Chirurg muss also jedes Mal seinen Kopf drehen, damit dieser die Bilder betrachten kann.

Getestet wird mit Medizinern von der Chirurgischen Klinik Innenstadt der Ludwig-Maximilians-Universität. Diese geben den Entwicklern ein ständiges Feedback, damit das System den Anforderungen angepasst werden kann. Als Testobjekt dienten zu Beginn Puppen und Tierkadaver. Sobald die Technik ausgereifter ist, wird an lebenden menschlichen Körpern versucht. (Fakultät für Informatik)

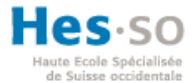

### <span id="page-12-0"></span>**1.2 Virtual Reality**

### <span id="page-12-1"></span>**1.2.1 Definition und Urspung**

Die virtuelle Realität (VR) ist eine künstliche Umgebung, welche von Computern erzeugt wird. Diese erzeugte Realität kann Bezug zur echten Realität haben, ist aber nicht zwingend. Mit Hilfe von VR-Geräten werden das Sehen und das Hören angesprochen. Durch das "täuschen" dieser Sinne glaubt sich der Nutzer in einer Scheinwelt. Die echte Welt wird dadurch ausgeblendet. (Rouse, 2009)

VR ist keine neue Erfindung, denn die ersten Projekte entstanden bereits 1962. Jedoch zeigten die ersten Prototypen nur kurze Filme. In den 1990er Jahren gab es einen regelrechten Boom um VR. Diese neuere Generation von VR stand im Zusammenhang mit den damaligen Heimkonsolen. Allerdings erreichten diese Geräte nie den Massenmarkt, weil die damalige Hardware zu teuer und unausgereift für die Allgemeinheit war. Ausserdem war die Programmierung zu kompliziert, was dazu führte, dass es nur sehr wenige passende Spiele gab. Einzig in Japan konnte sich VR in Spielhallen halten. Ausserhalb der Spielewelt wurde ab den 1990ern VR für die Steuerung von Industrierobotern, beim Training von Militärs sowie in der Architektur eingesetzt. (Bonset, 2014)

#### <span id="page-12-2"></span>**1.2.2 Wie wird VR heute eingesetzt?**

Architekten und Immobilienverkäufer haben das Potential von der heutigen VR-Technologie erkannt. Das Schweizerunternehmen Archilogic erstellt durch intelligente Algorithmen 3D Modelle aus Grundrissplänen eines Hauses oder einer Wohnung. Diese Modelle können dann mit Oculus Rift oder Google Cardboard angeschaut werden. So kann der Hausbauer bzw. –käufer sich ein Objekt schon vorab besichtigen und bereits virtuell einrichten. (Schuppisser, 2015)

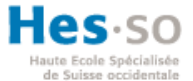

Auch Spieleentwickler nutzen VR in ihren Smartphonespielen. Daher gibt es bereits einige VR-Spiele im Play- und App Store. Diese können mit Google Cardboard oder der Samsung Gear gespielt werden. Für die VR-Brillen Oculus Rift und HTC (Re) Vive gibt es bereits für die Entwicklerversionen verschieden Demospiele zum Testen. Diese geben erste Eindrücke zu der neusten VR-Generation, sie sind jedoch noch nicht ausgereift für den Massenmarkt. (Häntsch, 2015)

Viele Personen, welche eine VR-Brille auf hatten, beklagen sich über ein Unwohlsein nach einer bestimmten Nutzungsdauer. Dieses Unwohlsein wird als Motion Sickness, zu Deutsch Reisekrankheit, bezeichnet. Zu dieser Übelkeit kommt es, weil die Augen andere Informationen liefern, als gefühlt werden. Zum Beispiel sitzt ein Spieler virtuell in einer Achterbahn. Die Augen sehen in diesem Fall eine Bewegung, doch andere Organe melden dem Gehirn, dass man immer noch still auf seinem Stuhl sitzt. Abhilfe soll eine virtuelle Nase schaffen. Diese Nase wird im unteren mittleren Bereich des Bildschirms eingeblendet. Sie soll dem Gehirn einen ständigen Anhaltspunkt geben und so die Intensivität der Übelkeit minimieren. In den durchgeführten Tests ist den Probanden die künstliche Nase nicht aufgefallen oder hat zumindest nicht gestört. (Whittinghill, 2015)

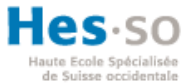

### <span id="page-14-0"></span>**2 Methodik**

Die Arbeit wurde in zwei grössere Phasen eingeteilt. In der ersten Phase ging es darum die optimale Software und Tools für den Prototyp zu finden. In der zweiten Phase wurde der Prototyp entwickelt.

### <span id="page-14-1"></span>**2.1 Recherche- und Analysephase**

In der ersten kürzeren Phase werden Analysen und Recherchen zu Software Development Kits (SDK) und verschiedenen VR-Brillen durchgeführt. Diese werden darauf hin analysiert. Auf den Analysen basierend werden Entscheide für die Implementierungsphase gefällt.

### <span id="page-14-2"></span>**2.2 Implementierungsphase**

Die Implementierungsphase ist der wichtigere Aspekt für diese Arbeit. In dieser zweiten Phase wird ein Prototyp erstellt, welcher in einem späteren Zeitpunkt von Antoine Widmer und Roger Schaer weiterentwickelt werden kann. Die endgültige Version soll 2016 im Historischen Museum in Basel zur Anwendung kommen.

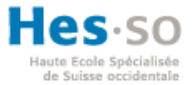

### <span id="page-15-0"></span>**3 Recherche- und Analysephase**

### <span id="page-15-1"></span>**3.1 Augmented Reality**

Das Ziel dieses Kapitels ist die passende AR SDK für den Prototyp festzulegen. Dabei gilt es einige Museumseigenschaften zu berücksichtigen.

### <span id="page-15-2"></span>**3.1.1 Auswahl der SDKs**

Die folgenden SDKs wurden ausgewählt, weil diese am häufigsten eingesetzt wurden und gemäss der Auflistung von Davis & Community von Socialcompare die meisten Funktionen anbieten.

- Metaio
- Wikitude
- Vuforia
- Layar
- ARmedia
- Xloudia

### <span id="page-15-3"></span>**3.1.2 Vergleichskriterien**

Da die App in einem Museum verwendet wird, gibt es ein paar Einschränkungen zu beachten. Nach den folgenden Kriterien wurden die verschiedenen SDKs untersucht:

- Auf welchen Plattformen läuft die SDK? Wichtig sind hier dass Android und iOS verfügbar sind.
- Was kosten die verschiedenen SDKs?
- Wie benutzerfreundlich sind SDKs?
- Wie wird ein neues Bild oder 3D-Objekt hinzugefügt?
- Unter welchen Aspekten wird ein Bild erkannt?
- Unter welchen 3D-Objekte?
- Gibt es Einschränkungen die zu beachten sind?
- Können Videos abgespielt werden?
- Was passiert wenn das Bild durch Personen verdeckt wird?
- Haben schlechte Lichtverhältnisse einen Einfluss auf die Erkennung?

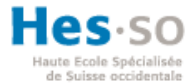

### <span id="page-16-0"></span>**3.1.3 Vergleich**

ARmedia und Xloudia konnten nicht getestet werden, weil diese ihre Trial-Versionen nur unter Anfragen herausgeben. Da der Entscheid aber relativ früh gefällt werden musste, konnte nicht auf die Antwort der beiden Lieferanten abgewartet werden.

Getestet wurde mit einem Bild der Mona Lisa, ausgedruckt auf ein A4 Blattpapier und als 3D-Objekt wurde die Maus Roccat Pyra verwendet. Als Ersatz, falls die beiden Objekte nicht geeignet sind, diente ein Gemälde von Leonardo Da Vinci und eine Kaugummiverpackung von Oxycool. Die Apps wurden auf ein Samsung Galaxy S4 geladen und getestet.

#### *Bemerkungen zur [Tabelle 1](#page-17-0)*

Die Preise sind nicht vollständig abgebildet. Aus Platzgründen sind nur eine Trial/Starterversion sowie das billigste und teuerste Produkt aufgelistet. Die verschiedenen Preisklassen unterscheiden sich in der Menge der Funktionen bzw. besseren Support.

Beim Testen von Vuforia war das Problem, dass nur Ecken und Kanten erkennt werden. Deswegen mussten auf die Ersatzgegenstände ausgewichen werden. Auch bietet Vuforia kein eigenes Interface an, aus diesem Grunde musste Unity benutzt werden.

<span id="page-17-0"></span>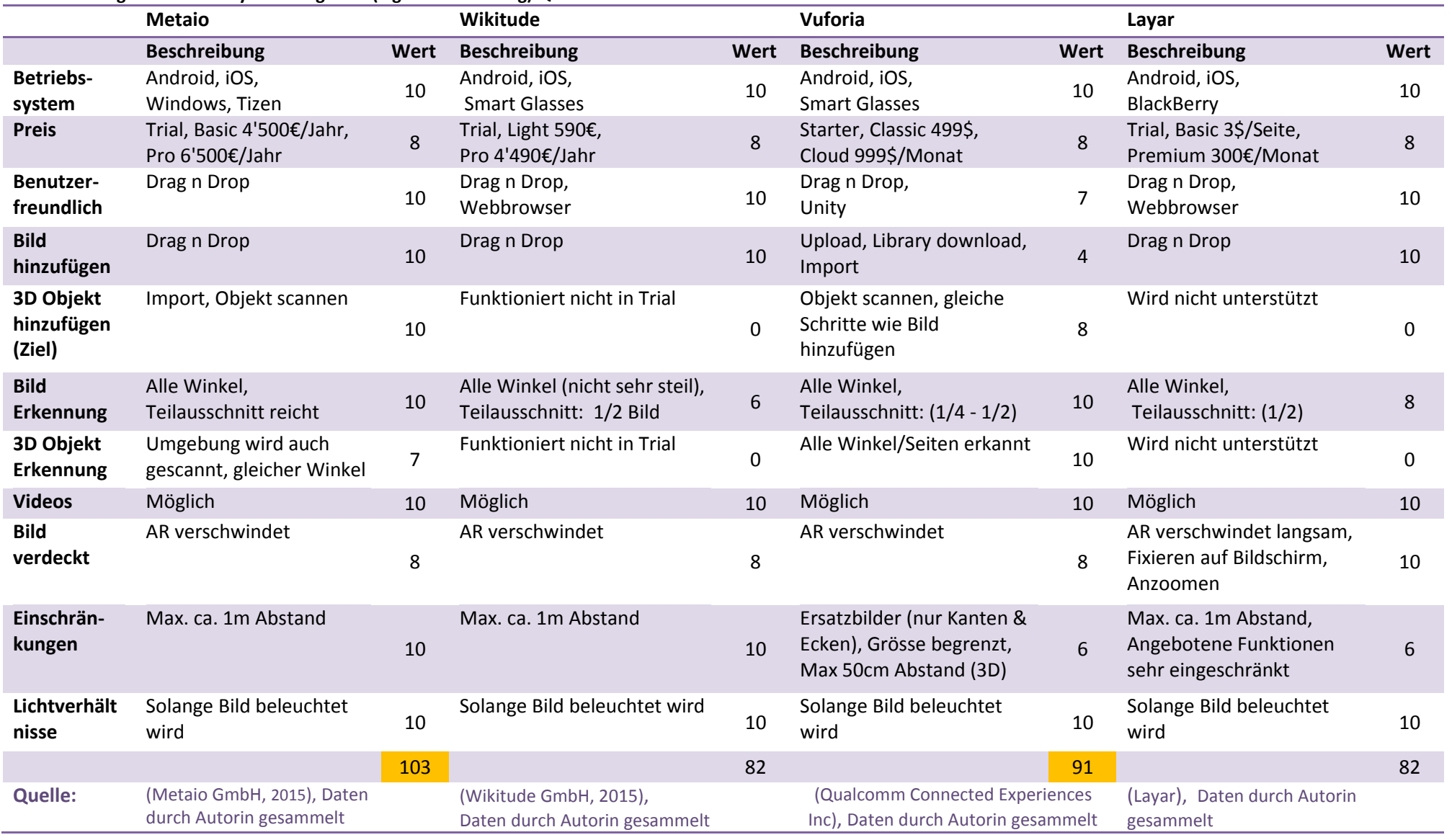

#### **Tabelle 1: Augmented Reality SDK Vergleich. (Eigene Darstellung) Quelle: Siehe Tabellenende**

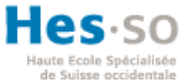

### <span id="page-18-0"></span>**3.1.4 Tests mit PixLive**

PixLive wurde von der Schule als AR-Tool vorgeschlagen, weil Antoine Widmer persönlichen Kontakt zu Vidinoti hat. Um die Funktionalität sicherzustellen, wurden die gleichen Tests wie bei den anderen SDKs durchgeführt.

Gleich zu Beginn der Tests ist aufgefallen, dass PixLive 3D-Objekte nicht erkennt, da nur Bilder oder iBeacons auf die Plattform hochgeladen werden können. Mit PixLive Maker kann das Bild einfach per Drag n Drop erweitert werden. Die AR-Gestaltung fällt leicht mit dem Maker, jedoch ist die Integration auf ein Smartphone sehr schwierig – zumindest für Anfänger – und es lässt sich nicht gleich intuitiv bedienen, wie die anderen getesteten SDKs. Die oben genannten Tests konnten nicht durchgeführt werden, weil es nicht möglich war, die AR-Funktion auf das Smartphone zu bringen.

Ein Nachteil dieser SDK ist, dass sie nur kommerziell vertrieben wird. Dadurch arbeitet eine viel kleinere Community mit PixLive als beispielsweise mit Wikitude. Eine grössere Community bietet mehr Tutorials, Guides und schnelle Antworten auf verschiedenen Plattformen im Internet.

#### <span id="page-18-1"></span>**3.1.5 Entscheid: Passende SDK auswählen**

Gemäss den durchgeführten Tests und dem daraus resultierenden Ergebnis hätte ich mich für die SDK von Metaio entschieden. Weil diese SDK sehr einfach zu benutzten ist, alle gewünschte Funktionen enthält und die zwei Testobjekte ohne Probleme erkannt wurden. Ausserdem können 3D-Objekte von Blender – Software zur Modellierung von 3D-Objekten direkt als Ziele integriert werden. Somit muss nicht immer das 3D-Objekt mit der App gescannt werden. Jedoch wurde Metaio in der Zwischenzeit von Apple aufgekauft und eingestellt. Aus diesem Grund musste ich einen weiteren Entscheid fällen.

Mein zweiter Entscheid fällt auf Vuforia von Qualcomm. Es ist einfach zu benützten, nach einer gewissen Einarbeitungszeit, und unterstützt 3D-Models. Des Weiteren kann mit Vuforia der Bildschirm für jedes Auge aufgeteilt werden, damit die App mit Google Cardboard verwendet werden kann.

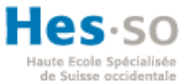

### <span id="page-19-0"></span>**3.2 Virtual Reality**

Dieses Kapitel befasst sich mit den verschiedenen VR-Brillen. Dabei geht es darum eine Übersicht über kommende bzw. bestehende Geräte zu erhalten.

### <span id="page-19-1"></span>**3.2.1 Auswahl der Head-Mounted-Display Geräte**

Oculus Rift, Google Cardboard, Samsung Gear VR, Project Morpheus und (Re) Vive sind aktuell die am meisten diskutierten und ersehnten VR-Geräte. Einzig Cardboard und Gear VR sind aktuell auf dem Markt verfügbar. Die restlichen haben bisher einen Prototypen vorgestellt und / oder bieten eine Entwicklerversion an.

### <span id="page-19-2"></span>**3.2.2 Vergleichskriterien**

Damit sich die einzelnen Geräte gut vergleichen lassen, wurden folgende Vergleichskriterien aufgestellt.

- Welcher Hersteller bietet die Brille an?
- Ab wann sind die Geräte verfügbar?
- Was sind die (geschätzte) Kosten und zusätzliche Kostenfaktoren?
- Wie gut ist die Bildschirmqualität (Auflösung, Refresh rate)?
- Was für Sensoren sind eingebaut?
- Wie gross ist das Gesichtsfeld?

### <span id="page-19-3"></span>**3.2.3 Vergleich**

### *Bemerkungen zur [Tabelle 2](#page-20-0)*

 $1$  entspricht dem geschätzten Preis.

Die Daten der Oculus Rift entsprechen der Entwicklerversion 2. In der zwischen Zeit wurde die finale Version an der Electronic Entertainment Expo (E3) in Los Angeles vorgestellt. Mittlerweile bietet Samsung seine Gear VR auch für das Smartphone Galaxy S6 an.

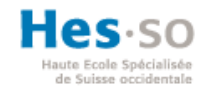

<span id="page-20-0"></span>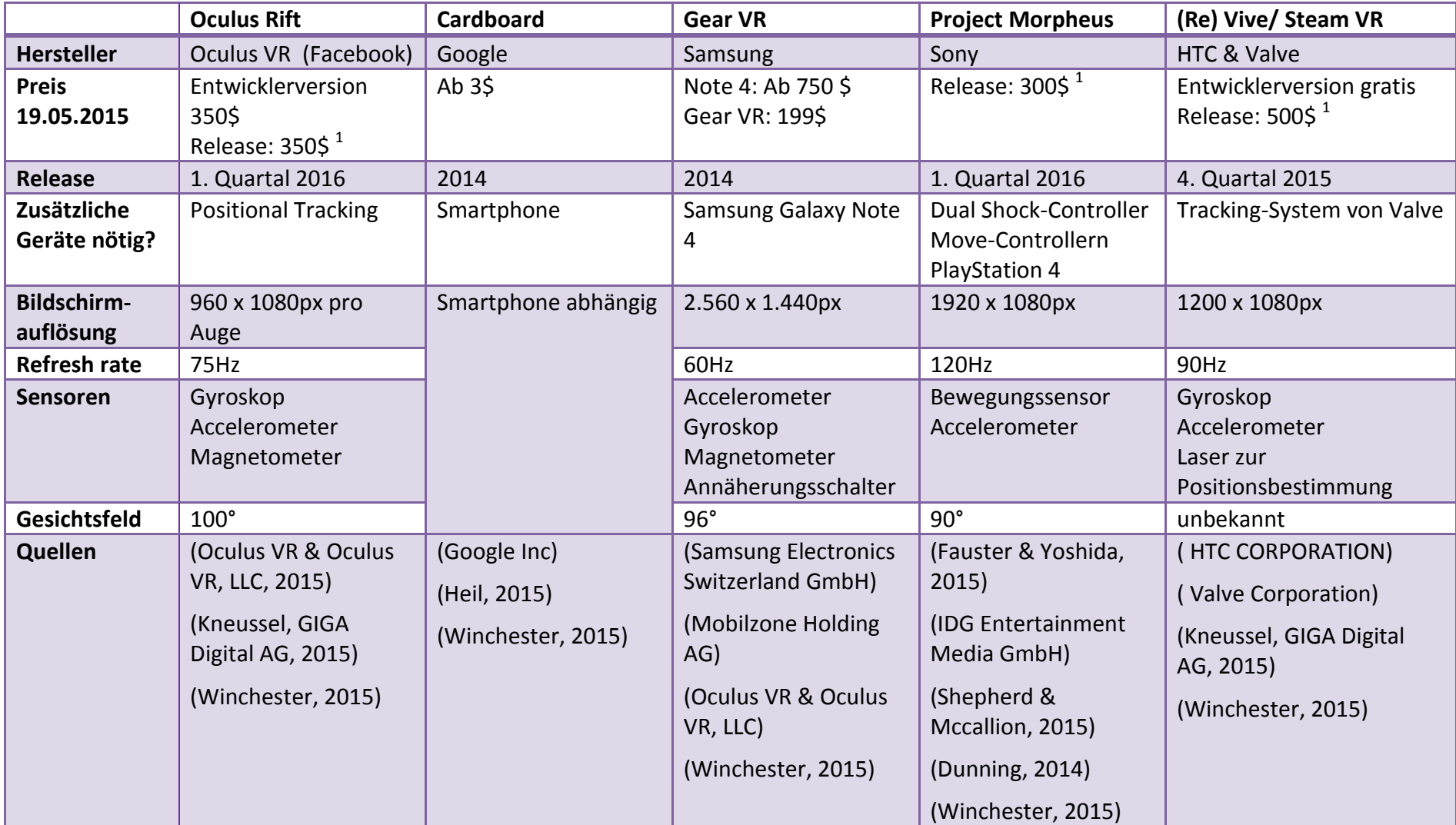

**Tabelle 2: Vergleich Virtual Reality Head-Mounted-Display Geräte. (Eigene Darstellung) Quelle: Siehe Tabellenende**

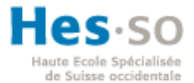

### <span id="page-21-0"></span>**3.2.4 Entscheid**

Da die App noch dieses Jahr fertig gestellt werden soll und nächstes Jahr im Einsatz steht, kommen nur die Gear VR von Samsung und Cardboard von Google in die nähere Auswahl. Aus Kostengründen entscheide ich mich für Google Cardboard, weil ich aktuell kein Samsung Galaxy Note 4 besitze und das Historische Museum sich diese Geräte ebenfalls beschaffen müsste. Ausserdem haben schon viele Museums Besucher ihre eigene Smartphones, welche mit Cardboard benutzt werden können.

#### <span id="page-21-1"></span>**3.2.5 Cardboard und 360° Fotos**

Mit Hilfe der Google Camera auf Androidgeräten oder Photo Sphere Camera auf iOS lassen sich ganz einfach 360° Fotos aufnehmen. Wie auf der [Abb. 2](#page-21-3) ersichtlich, muss ein Foto nach dem anderen geschossen werden. Sobald der blaue Kreis innerhalb des weissen Ringes ist, wird automatisch ein Foto geknipst. Dies wird so lange wiederholt bis alle Punkte fotografiert sind. Für ein optimales Ergebnis sollte die Höhe und Neigung immer gleich sein.

Statt das 360° Foto selber zu erstellen, können auch Bilder aus anderen Quellen benutzt werden. Entweder werden die Bilder auf das **Abb. 2: Screenshot**  Gerät hoch geladen oder können direkt von einem Webserver **(Eigene Darstellung)**abgerufen werden.

<span id="page-21-3"></span>**Google Camera** 

In der Demo App von Google Cardboard ist bereits die Photosphere integriert. Diese greift auf die 360° Fotos auf dem Gerät zu. Mit der Neigung und Kopfbewegung wird die Ansicht auf das Foto verändert. (Reeve, 2014)

#### <span id="page-21-2"></span>**3.3 360° Videos**

Damit ein 360° Video entstehen kann braucht es mehrere Kameras, welche verschiedene Blickwinkel filmen. Aktuell werden die meisten 360° Videos mit Hilfe von GoPros und einer dafür eigens konstruierten Halterung erstellt. Einige junge Unternehmen wie zum Beispiel 360fly Inc. haben Prototypen entwickelt, welche in den nächsten Jahren auf dem Markt erhältlich sind. Diese Geräte haben die verschiedenen ausgerichteten Kameras festinstalliert und können in den Alltag integriert werden (K.L., 2015)

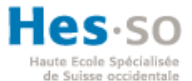

Mit Unity 5 können 360° Videos einfach in Google Cardboard integriert werden. Die Videos werden in sogenannten Sphären dargestellt. Damit der Benutzer das komplette Video anschauen kann, muss die Kamera immer im richtigen Winkel zu den Sphären sein. (K.L., 2015)

### <span id="page-22-0"></span>**4 Verwendete Tools**

### <span id="page-22-1"></span>**4.1 Vuforia**

Qualcomm wurde 1985 gegründet mit der Idee Kommunikation mit Qualität anzubieten. Sie bieten viele verschiedene Produkte an, eines davon ist Vuforia. Vuforia ist eine AR SDK für Apple- und Androidgeräte. Vuforia kann mit Xcode, Eclipse / Android Studio und Unity verwendet werden. Die SDK erkennt Bilder, 3D-Objekte, Text, Zylinder, Würfel und spezielle Marker. In der Anwendung wird die aktuelle Version 4.2.3 verwendet. (Qualcomm Technologies Inc, 2015)

### <span id="page-22-2"></span>**4.2 Android Studio**

Android Studio ist eine integrierte Entwicklungsumgebung (IDE) für die Applikationsentwicklung für Androidgeräte. Android Studio basiert auf Intellij IDEA, welches zu Eclipse konkurrenziert. Android Studio bieten einen Emulator zum Testen der erstellen Apps an. Es kann jedoch auch mit dem eigenen Androidgerät getestet werden. Android Studio ist kostenlos erhältlich. Es wird für den Prototyp die aktuelle Version 1.2.1.1 verwendet. (Google Inc)

### <span id="page-22-3"></span>**4.3 Google Cardboard**

Cardboard ist eine Karton-VR-Brille von Google. Diese Brille ermöglicht allen für wenig Geld VR zu erleben. Cardboard wird zusammen mit dem eigenen Smartphone benutzt (Vergleiche [Abb.](#page-22-4)  [3\)](#page-22-4). Die Schachtel muss vor Beginn selber zusammen gebaut werden. Die mitgelieferten Linsen können ersetzt werden, durch Korrigierte. (Missfeldt)

<span id="page-22-4"></span>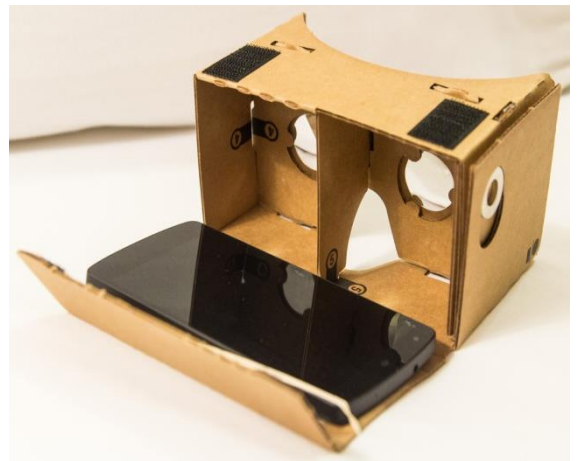

**Abb. 3: Google Cardboard (Quelle: http://thewestsidestory.net/wpcontent/uploads/**

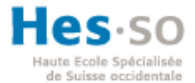

### <span id="page-23-0"></span>**4.4 Unity**

Unity 3D ist eine Engine für 2D-, 3D- und Grafikanwendungen. Mit Unity können vor allem Spiele für Webbrowser, Computer, Smartphones und Konsolen entwickelt werden. Vorteile gegenüber anderen Engines sind: Billigere Lizenz, schnelle und stabile Ergebnisse für Browser und Smartphones. (Steinlechner, 2012)

Unity 3D wurde ausgewählt, weil Google Cardboard und Vuforia ihre SDKs dafür anbieten, grafisches Arbeiten ermöglicht und es eine kostenlose Version gibt.

### <span id="page-23-1"></span>**4.5 Ninjamock**

Ninjamock ist ein kleines Startup aus Dänemark. Der gleichnamige Mockupdesigner lässt sich einfach über den Browser bedienen. Mit Ninjamock können Mockups für Android, iPhone, Webeseiten und weitere erstellt werden. Die Mockups werden wie Skizzen dargestellt, damit für den Kunden klar ersichtlich ist, dass z.B. die Android App noch nicht fertiggestellt ist. Es gibt eine eingeschränkte Gratisversion sowie zwei weitere Bezahlversionen. Es wurde die Gratisversion zum Erstellen der Mockups verwendet. (Ninjamock)

### <span id="page-23-2"></span>**4.6 Erste Versuche mit Vuforia und Cardboard**

Unity war zu Beginn eine unbekannte Software. Um die Funktionalitäten dieser Software kennen zu lernen, wurden verschiedene Tutorials durchgeführt, Videos angeschaut sowie Guides durchgelesen. Es wurde auch explizit nach Tutorials gesucht, welche Vuforia in Google Cardboard verwenden. Es gibt verschiedene Lösungsansätze, jedoch gibt es zu keinem Ansatz ein Tutorial.

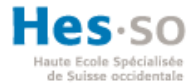

### <span id="page-24-0"></span>**5 Erasmus – Prototyp App**

### <span id="page-24-1"></span>**5.1 Mockups**

Zur Vorbereitung auf den ersten Besuch in Basel wurden Mockups mit Ninjamock erstellt. Diese ersten Mockups wurden anhand von schriftlichen Angaben von Marcel Henry angefertigt. Vor Ort wurden dann die Mockups dem Kunden vorgestellt. Dieser war von diesen ersten Bildern begeistert.

Als nächstes wurde zusammen mit dem Kunden die Mockups erweitert durch weitere Wünsche des Kunden. Die [Abb. 4](#page-24-2) zeigt ein Mockup der Sprachauswahl. Die Mockups dienten als Vorlage für die verschiedenen Activities des Prototyps. Als Activity werden die verschiedenen Bildschirme in Android bezeichnet. Auf [Abb. 5](#page-24-3) ist die fertige Ansicht zusehen. Alle Mockups sind im [Anhang III: Mockups](#page-44-0) aufgelistet.

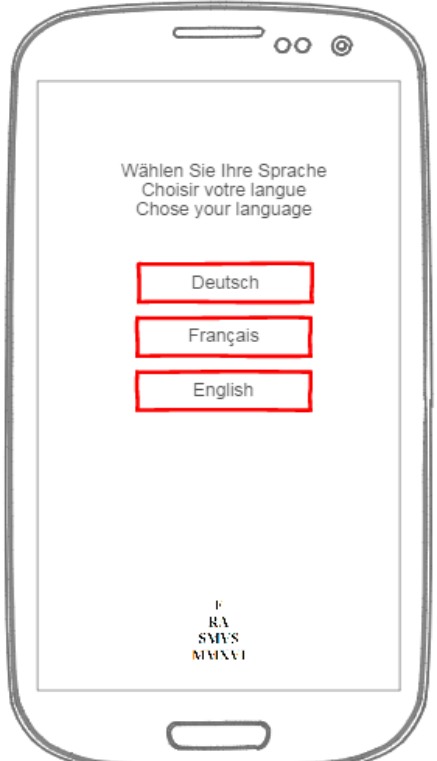

<span id="page-24-3"></span><span id="page-24-2"></span>**Abb. 4: Mockup Sprachauswahl (Eigene Darstellung)**

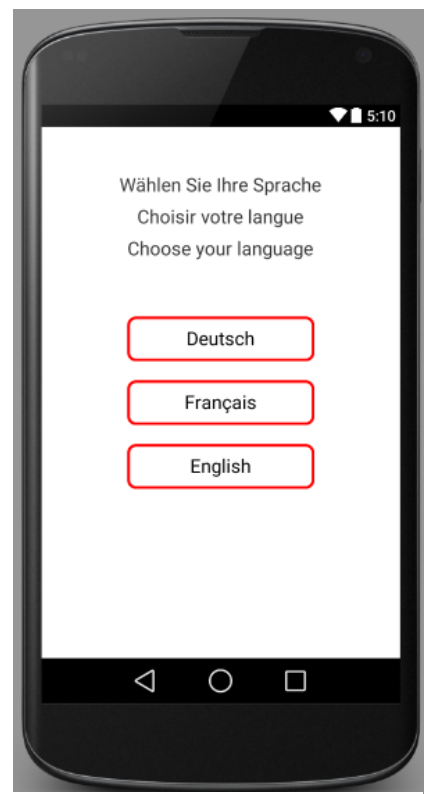

**Abb. 5: Screenshot Android Studio Sprachauswahl (Eigene Darstellung)**

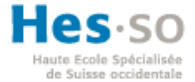

### <span id="page-25-0"></span>**5.2 Wie entstand dieser Prototyp?**

Zunächst mussten die Tools (Vergleiche mit [4](#page-22-0) [Verwendete Tools\)](#page-22-0) installiert und konfiguriert werden. Um Unity und Vuforia kennen zu lernen und sich ein Basiswissen anzueignen, wurden mehrere Tutorials durchgeführt, bzw. angeschaut. Mit Android Studio wurden die Mockups in einen funktionierenden Prototyp umgewandelt.

### <span id="page-25-1"></span>**5.2.1 Wie erkennt Vuforia die verschiedenen Bilder / QR Codes?**

Als erstes muss auf der Entwicklerwebseite von Vuforia ein Linzenschlüssel erstellt werden. Beim Erstellen dieses Schlüssels können je nach Art des Schlüssels Kosten anfallen. Für den Prototyp wurde die Starterversion ausgewählt. Diese ist kostenlos, wobei ein Wasserzeichen auf dem Bild eingeblendet wird.

Als nächstes muss eine Datenbank erstellt werden. In diese Datenbank werden alle Zielobjekte hochgeladen. Als Ziel kann ein Bild, ein Zylinder, ein Quader oder ein 3D-Objekt hochgeladen werden. Wobei ein Bild nicht grösser als 2MB gross sein kann und das 3D-Objekt mit

<span id="page-25-2"></span>**Abb. 6: Screenshot von Features auf einem Zielbild (Eigene Darstellung)**

dem *Vuforia Object Scanner*, eine spezielle App zum Scannen von 3D Objekten, von Qualcomm gescannt werden muss.

Sobald ein Ziel hochgeladen wird, wird dieses von Vuforia analysiert und bewertet. Jedem Bild werden sogenannte "Features" zugewiesen. Auf [Abb. 6](#page-25-2) sind die Features in Gelb zu sehen. Je nach Anzahl dieser Features erhält das Bild eine bessere Bewertung. Maximal werden fünf Sterne vergeben. Ein Ziel mit weniger als drei Sternen wird nicht oder nicht immer erkannt. Die von Marcel Henry zur Verfügung gestellten QRCs haben alle eine Bewertung von fünf Sternen. Die QRC sind im [Anhang V: QRC](#page-47-0) zu finden.

Des Weiteren muss die eben erstellte Datenbank heruntergeladen werden. Beim Herunterladen kann aus den verschiedenen Entwicklerplattformen und Unity ausgewählt werden. In Unity lässt sich diese ganz einfach per Doppelklick einbinden.

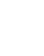

17

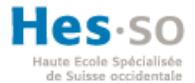

#### <span id="page-26-0"></span>**5.2.2 Wie werden diese QRCs erweitert?**

Da dieser Teil des Prototyps mit Unity erstellt wurde, wird nicht auf andere Entwicklungsplattformen verwiesen. Nachdem die Datenbank und die Vuforia Erweiterung importiert sind, kann mit der grafischen Erweiterung der Zielobjekte begonnen werden.

Als erstes wird die Standard Kamera durch die *ARCamera* von Vuforia ersetzt. Diese ermöglicht das Erkennen der Zielobjekte. Dieser Kamera muss ein Lizenzschlüssel hinzugefügt werden. Des Weiteren muss in der *ARCamera*-Einstellungen eine Datenbank ausgewählt und aktiviert werden.

Im nächsten Schritt werden die Zielobjekte eingefügt. Beispielsweise wird ein Bild mit dem mitgelieferten Asset *ImageTarget* dargestellt. Dem *ImageTarget* muss mitgeteilt werden, welche Datenbank und welches Objekt benutzt werden soll.

Als nächstes können die Targets grafisch erweitert werden. Im Prototyp wurden die Targets erweitert durch Bilder, Videos, Musik, 3D-Modellen und einer Photosphere.

### *Bild anzeigen*

Weil normale Bilder nicht unterstützt werden, muss das Bild zunächst in ein Sprite umgewandelt werden. Sprites sind einfache 2D Objekte von Unity. Das Sprite wird in einem nächsten Schritt über dem Zielobjekt platziert. Die Grösse, Rotation und Abstand zum Zielobjekt können eingestellt werden.

### *Musik wiedergeben*

Um Musik abspielen zu können, braucht es eine *Audio Source*. Diese *Audio Source* steuert den Ton über die Lautsprecher des Geräts. Ausserdem können verschiedene Effekte eingestellt werden. Eine Audio Source ist kein Objekt, das in Unity irgendwo platziert werden kann, es muss dafür einem *Game Objekt* hinzugefügt werden. Das passende Lied kann direkt in der *Audio Source* hinzugefügt werden, dies setzt aber voraus, dass das Audiofile in Unity importiert wurde.

Es ist aber auch möglich die Datei zu streamen. Dazu benötigt es aber das folgende Script:

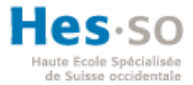

```
private void LoadContent (string path)
Æ.
    // get the content from web or directory
    WWW www = new WWW (path) ;
    audio = GetComponent<AudioSource> ();
    audio.clip = www.GetAudioClip (true, true);
\mathbf{r}
```
*WWW* stellt eine Verbindung zu der angegeben URL her und fängt an das gefundene Objekt zu downloaden. Der lokalen *Audio Source audio* wird das vorhandene *Game Objekt* zu gewiesen. Damit der Ton auch wirklich abgespielt werden kann. Mit *GetAudioClip* wird das heruntergeladene Objekt der *Audio Source* übergeben. In den Parametern kann eingestellt werden, ob gestreamt werden soll und ob der Ton in 3D wiedergegeben werden soll. 3D bezeichnet in diesem Fall, dass die Distanz und Richtung zu dem Objekt beachtet wird und dem entsprechend der Ton wiedergegeben wird.

#### *Video abspielen*

Es gibt zwei Arten ein Video mit Unity abzuspielen. Einerseits kann das Video importiert werden und als *Movie Texture* einem *Game Objekt* hinzugefügt werden. Das Video kann auf diese Weise auf der ganzen Fläche verschoben werden und in der Grösse angepasst werden. Diese Variante benötigt jedoch zum importieren Apples Quicktime.

Andererseits kann das Video direkt auf dem Smartphone per Fullscreen abgespielt werden. Mit dieser Variante wird das Video direkt im Vollbildmodus auf das Smartphone gestreamt. Das Video kann mit einer URL oder Dateipfad verlinkt sein. Falls das Video in eine künstliche Umgebung eingefügt werden soll, ist diese Variante nicht geeignet.

#### *3D-Modell anzeigen*

3D-Modelle können selber mit geeigneter Software erstellt werden, im *Asset Store* von Unity gekauft werden oder von anderen Seiten importiert werden. Bei den eigenen bzw. von anderen Seiten geladenen Modellen ist darauf zu achten, dass das jeweilige Format von Unity unterstützt wird. Sobald das Modell importiert wurde, kann es frei auf der Arbeitsfläche von Unity platziert werden. Auch hier kann die Grösse und Rotation eingestellt werden. Durch spezielle Tools lassen sich die Modelle animieren. Die Animationen lassen sich wiederum in Unity steuern.

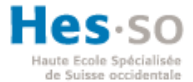

### *Photosphere anzeigen*

Es gibt verschiedene Arten eine Photosphere in Unity einzubauen. Eine einfach Variante ist das Unity Plugin von Cardboard zu benutzten. Durch dieses Plugin wird das Bild direkt auf zwei Bilder aufgeteilt. Ausserdem werden die Bewegungen des Smartphones direkt auf das Bild übertragen.

Das Panoramabild muss jedoch zu Beginn noch bearbeitet werden. Als erstes muss das Bild in Unity importiert werden. Als nächstes muss der *Texture Type* auf *Cubemap* gewechselt werden sowie das *Mapping* auf *zylindrisch* geändert werden. Das Konvertieren kann je nach Leistung des Rechners länger dauern. Als nächstes muss ein neues *Material* erstellt werden. Bei diesem *Material* muss der *Shader* auf *Skybox > Cubemap* gewechselt werden. Nun kann dem Material das Foto zugewiesen werden. Im letzten Schritt muss die *Skybox* im Hintergrund mit dem erstellen *Material* ausgetauscht werden. Diese Anleitung stammt von Felix (2015).

### <span id="page-28-0"></span>**5.2.3 Wie wird die Unity App mit der Normalen App verbunden?**

Wenn die App nur aus der AR-Funktion besteht, kann diese nun getestet werden und in den Playstore bzw. App Store geladen werden. Da dieser Prototyp aber weitere Funktionen anbietet, müssen diese auch noch integriert werden.

#### *Normale App*

In Android Studio wurden unter anderem die Funktion der Sprachenauswahl sowie der Streamingauswahl implementiert. Jede Activity wurde auf die gleiche bzw. ähnliche Art erstellt. Zunächst wurden die Activities aus einem leeren Template erstellt. Diese enthält eine Referenz auf die Parentactivity, um auf diese mit dem Backbutton zurückzukehren. Danach wurde das Layout so bearbeitet, dass es so ähnlich wie möglich wie das Mockup aussieht. Des Weiteren wurden die Logik implementiert, z.B. die gewählte Sprache speichern und anwenden. Es enthält jedoch nicht jede Activity eine Logikkomponente. Beispielsweise hat die Karte vom Museum keine weitere Funktion beim Anklicken, als die Etage zu wechseln. Im Idealfall sollten die roten Flächen, bei einer Berührung, eine Beschreibung anzeigen.

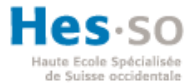

#### *Wie werden diese zwei Apps miteinander verbunden?*

Es gibt zwei Lösungsvorschläge. Einerseits wird die App aus dem Android Studio in ein JAR-File exportiert. Diese Datei wird dann in Unity importiert. Dadurch erhält Unity Zugriff auf die einzelnen Activities.

Andererseits kann in Unity das Projekt in ein Eclipse Projekt exportiert werden. Dazu muss in den *Build Settings* ein Haken für *Google Android Project* ausgewählt werden. Beim Exportieren wird ein Projekt an dem angegebenen Pfad erstellt. Dieses lässt sich dann in Android Studio importieren und mit dem vorhandenen Projekt verbinden. Dadurch erhält Android Studio Zugriff auf die implementierten AR-Funktionen von Unity.

#### <span id="page-29-0"></span>**5.3 Wie funktioniert die App?**

Als erstes muss die App aus dem Playstore bzw. App Store heruntergeladen werden. Nach der Installation öffnet sich die App. Auf der Startseite ist das Logo der Ausstellung zu sehen (Vergleiche mit [Abb. 7\)](#page-29-1). Von diesem Bildschirm (Activity) kann man per Klick auf das Logo auf die nächste Seite gelangen oder über die drei Punkte oben rechts die Einstellungen aufrufen.

 $\frac{R}{NBS}$  Erasmus\_MMXVI t.

<span id="page-29-1"></span>**Abb. 7: Screenshot Startseite (Eigene** 

In den Einstellungen (Siehe [Abb. 8\)](#page-29-2) kann die Sprache auf Deutsch, Französisch oder Englisch gewechselt werden. Des Weiteren kann ausgewählt werden, ob der komplette Inhalt zuerst auf das **Darstellung)**

Smartphone geladen wird oder bei gebrauch gestreamt wird. In der nächsten Option kann die Cardboardansicht (zwei Kamerabilder) ein- bzw. ausgeschaltet werden. Unter Museum

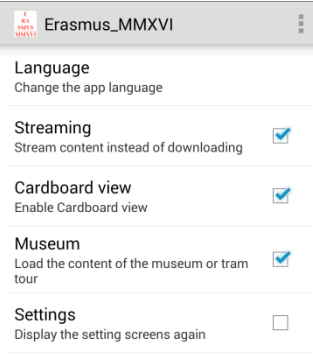

<span id="page-29-2"></span>**Abb. 8: Screenshot Einstellungen (Eigene Darstellung)**

kann gewählt werden, ob man sich gerade im Museum oder in der Tramtour befindet. In der letzten Einstellung kann gewählt werden, dass die Einstellungsbildschirme noch einmal angezeigt werden sollen. Normaler weise werden die Einstellungsbildschirme nur beim ersten Benutzten angezeigt.

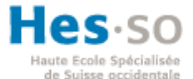

Download des Inhaltes Nutzen Sie im Museum das offene WLAN. Ansonsten können<br>Roaminggebühren anfallen Download Bei der Vollversion werden alle Inhalte<br>auf Ihr Gerät geladen. Haben Sie genügend Speicher? Stream Die Inhalte werden per Stream auf Ihr Smartphone geladen. Das Streaming mit<br>mobilem Internet erzeugt einen hohen

#### <span id="page-30-0"></span>**Abb. 9: Screenshot Download (Eigene Darstellung)**

Roamingkosten anfallen.

Der erste der Einstellungsbildschirme ist die Sprachauswahl (Siehe [Abb. 5\)](#page-24-3). Auf diesem Bildschirm kann der Nutzer seine Sprache auswählen. Zur Verfügung stehen Deutsch, Französisch und Englisch. Die Standardsprache ist Englisch. Beim Klicken auf eine Sprache wird man auf die nächste Seite weitergeleitet.

Der zweite Einstellungsbildschirm befasst sich damit, wann die Datenverbrauch und es können Daten auf die Geräte geladen werden (Siehe [Abb. 9\)](#page-30-0). Mit der Option Download wird der Inhalt auf das Gerät geladen. Bei der anderen Option wird der Inhalt bei dessen gebrauch geladen. Diese Variante kann aber vor allem für ausländische Besucher wegen hohen Roaminggebühren teuer werden.

Auf dem letzten Einstellungsbildschirm ist die Bildschirmeinstellung zu sehen (Vergleiche mit [Abb. 10\)](#page-30-1). Mit Klick auf das Cardboardlogo oder auf den Cardboardbutton wird die AR-Funktion auf dem Bildschirm dupliziert dargestellt. Ein Bild für das linke Auge, das andere für das Rechte. Bei Klick auf das Tablet oder den Tabletbutton wird das Bild auf dem ganzen Bildschirm angezeigt.

Mit Cardboard Mit Tablet

So sollte es am Schluss sein. Da es aber Probleme bei der duplizierten Darstellung gab, wird momentan das Bild immer als Tabletansicht angezeigt (Vergleiche mit *[Keine Integration von](#page-32-3)  [Cardboard in Vuforia](#page-32-3)*).

Die App verfügt nicht nur über Einstellungsbildschirme, sondern auch über andere nützliche Activities. Eine Karte des Museums zeigt die verschiedenen AR und Cardboardzonen an. Auf Google Maps wird die Tramtour mit den verschiedenen Stationen angezeigt. Ein weiterer Bildschirm soll später die verschiedenen Sponsoren auflisten. Im Prototyp wird jedoch nur ein Platzhalterbild dargestellt. Aktuell sind diese drei Acitivities über einen Bildschirm mit Buttons aufrufbar. In der finalen App wird dieser Bildschirm durch ein Menu ersetzt. Von diesem Menu soll zusätzlich die AR-Activity aufrufbarsein.

#### <span id="page-30-1"></span>**Abb. 10: Screenshot Bildschirmeinstellung (Eigene Darstellung)**

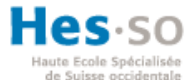

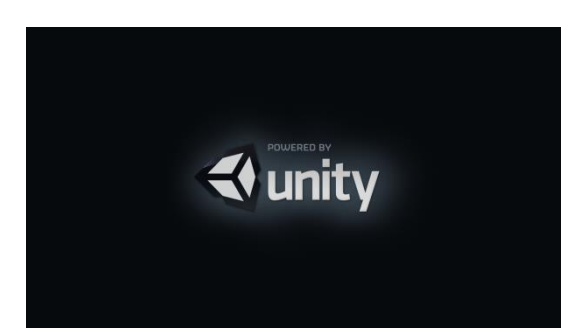

**Abb. 11: Screenshot Ladebildschirm (Quelle: Unity)**

Sobald die AR-Activity gestartet wird, erscheint ein Ladebildschirm von Unity (Siehe [Abb. 11\)](#page-31-0). In der kostenlosen Version von Unity lässt sich dieser Ladebildschirm, der sogenannte Splash, nicht verändern. Sobald das Kamerabild geladen ist, kann ein QRC gescannt werden. Mit dem Prototyp können die QRC eins bis sieben getestet werden.

<span id="page-31-0"></span>Die verschiedenen QRC sind im [Anhang V: QRC](#page-47-0) zu finden.

#### *Was zeigen die Verschiedenen QRCs an?*

Das erste QRC zeigt ein Gemälde von Erasmus von Rotterdam, gemalt 1523 von Hans Holbein. Bei QRC zwei und sechs wird ein Video über Konstantin Wecker abgespielt. Ausgestrahlt von Kulturplatz auf SRF 1 am 20. Mai 2015. Einmal wird das Video gestreamt beim anderen Mal wird das heruntergeladene Video benutzt. Das dritte und fünfte QRC spielen jeweils ein Lied ab. QRC drei streamt das Lied *Born This Way* von Lady Gaga. Nummer fünf spielt *Le déserteur* von Boris Vian ab. Das vierte QRC zeigt einen Soldaten in 3D. Dieser Soldat wurde aus dem Asset Store von Unity heruntergeladen. Das Modell soll im Museum neben eine Kanone der Eidgenossen dargestellt werden. Es soll die Verbindung von damals zu heute herstellen. Das letzte QRC startet eine Photosphere. Durch die Bewegung des Smartphones kann man sich in dieser Sphäre bewegen. Das Panoramafoto wurde von Marcel Henry zur Verfügung gestellt.

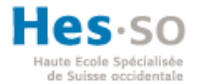

### <span id="page-32-0"></span>**Schlussfolgerung**

### <span id="page-32-1"></span>**Worin lagen die Schwierigkeiten und wie wurden diese gelöst?**

Im Laufe der Bachelorarbeit tauchten immer wieder verschiedene Probleme und Schwierigkeiten auf. Dieses Kapitel widmet sich diesen Schwierigkeiten und wie diese versucht wurden zu lösen.

### <span id="page-32-2"></span>**Neue Technologie**

Zu Beginn dieser Arbeit war der Verfasserin bekannt was AR ist, jedoch waren die Schritte zur Integration in eine App unbekannt. Im Bereich VR war bereits der Name Oculus Rift geläufig, jedoch hat man sich nicht genauer damit befasst. Deswegen wurden zuerst Informationen zu den Anbietern von AR und VR gesammelt.

Die ersten AR-Erfahrungen wurden während den Tests der verschiedenen AR-SDKs gesammelt (Siehe [3.1](#page-15-1) [Augmented Reality\)](#page-15-1). Dabei fiel recht schnell auf, wie unterschiedlich diese Tools sind. Metaio zum Beispiel war sehr leicht und intuitiv zu benutzten. PixLive hingegen war nur die grafische Erweiterung einfach, der Rest war gänzlich unklar und die Anleitung von Vidinoti war veraltet. Nach dem Verkauf von Metaio an Apple musste auf die zweitbeste SDK ausgewichen werden. Da Apple alle Produkte von Metaio einstellte, um diese später bei eigenen Produkten zu integrieren.

Mit Vuforia wurden zu Beginn ein paar Tutorials durchgeführt, da Vuforia ein Plugin für die Software Unity3D bereitstellt. Die API und Manuals von Unity mussten einige Male konsultiert werden, um zu verstehen wie die einzelnen Funktionen in Unity umgesetzt werden oder um herauszufinden wie diese funktionieren.

#### <span id="page-32-3"></span>**Keine Integration von Cardboard in Vuforia**

Die Unity Plugins von Cardboard und Vuforia arbeiten aktuell (noch) getrennt voneinander. Vuforia benötigt eine andere Kamera als Cardboard. Dadurch lassen sich diese beiden Plugins nicht gut

<span id="page-32-4"></span>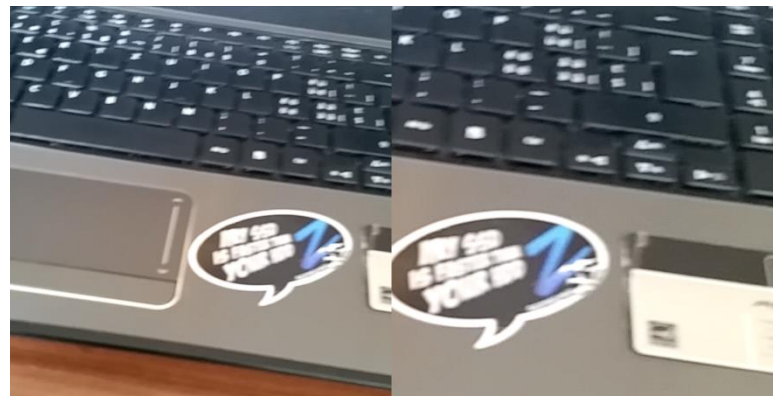

**Abb. 12: Screenshot duplizierte Vuforiakamera (Eigene Darstellung)**

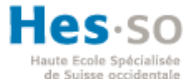

mit einander verbinden. Aus diesem Grunde wurde versucht mit Vuforia die Ansicht von Cardboard zu simulieren. Die rechte Kamera (Siehe [Abb. 12\)](#page-32-4) ist eine Kopie der Linken. Jedoch ist das rechte Bild stark an gezoomt. Es wurde jedoch lediglich die breite auf einen halben Bildschirm eingestellt und der Winkel etwas nach Links und Rechts verschoben. Es wurde ca. 15 Stunden investiert um verschiedene Lösungsansätze auszuprobieren und diesen Fehler zu beheben – jedoch ohne Erfolg. Deswegen bietet der Prototyp aktuell nur die Tablet Version an.

#### <span id="page-33-0"></span>**Verschiedene Softwareversionen**

Bei der Installation der verschiedenen Softwaretools wurde die (damalige) aktuellste Version von Unity und dem Unity Plugin von Vuforia installiert. Jedoch wurde für Unity die 64Bit Version gewählt. Als Vuforia zum ersten Mal getestet werden sollte, funktionierte die Erkennung nicht. Nach kurzer Recherche über das Vuforia Plugin war klar, dass dieses nur die 32Bit Version unterstützt. Unity musste deinstalliert und die 32Bit Version installiert werden. Dies sollte nicht das letzte Mal der Deinstallation von Unity bleiben.

Mitten während den ersten Versuchen ein Zielobjekt erkennen zulassen, kam ein automatisches Update von Unity. Da Unity erkannt hat, dass auf dem verwendeten Computer ein 64Bit Betriebssystem läuft, hat es natürlich die 64Bit Version installiert. Dies wurde aber erst bemerkt als das Zielobjekt nicht mehr erkannt wurde. Von neuem musste Unity deinstalliert werden. Da es in der zwischen Zeit ein weiteres Update gab, wurde die allerneuste Version installiert.

<span id="page-33-1"></span>Das alte Projekt wurde übernommen, aber das Zielbild im Projekt wurde immer noch nicht erkannt. Daher wurde entschlossen ein weiteres Mal Unity zu deinstallieren. Dieses Mal wurde die erste Version, welche funktionierte, wieder installiert. Jedoch konnte das alte Projekt nicht importieren werden, weil dieses mit einer älteren Unity Version nicht mehr kompatibel war – durch das Importieren in die neuste Version wurden einige Projektdaten überschrieben. Daher musste ein neues Projekt erstellt werden.

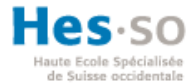

### **Limitation der App Grösse**

Gemäss Android Developers (2012) darf eine App nicht grösser als 50MB gross sein. Jedoch können zwei Erweiterungensdatein von bis zu zwei GB angefügt werden. Durch diese erste Einschränkung lassen sich nur sehr wenige Videos und Audiodatein integrieren.

Deswegen wird dem Endkunden zwei Möglichkeiten geboten. Erstens alle Inhalte werden per Stream geladen. Zweitens die Inhalte werden per Download auf das Smartphone in einem späteren Zeitpunkt geladen.

Die Daten werden vorab auf einen gratis Webserver von Hosting24 geladen [\(http://erasmusmmxvi.net76.net/\)](http://erasmusmmxvi.net76.net/). Der Video- oder Audioplayer streamt sich die Daten direkt von diesem Webserver. Zum Beispiel erreicht der Audioplayer mit diesem Link [http://erasmusmmxvi.net76.net/Erasmus/Audio/Boris\\_Vian-Le\\_d\\_serteur.mp3](http://erasmusmmxvi.net76.net/Erasmus/Audio/Boris_Vian-Le_d_serteur.mp3) ein Lied von Boris Vian.

In der Downloadoption werden alle Ordner und Dateien von dem Server lokal auf das Smartphone geladen. Falls eine SD-Karte verfügbar ist, werden die Daten auf diese gespeichert. Beim Abspielen der Dateien wird statt der URL auf die lokale Datei verwiesen.

### <span id="page-34-0"></span>**Was hätte man anders / besser machen können?**

#### <span id="page-34-1"></span>**AR und Cardboard Test**

Beim Testen der verschiedenen AR SDKs wurde nicht darauf geachtet, wie diese im Zusammengang mit Google Cardboard verwendet werden können. Da es fast von Anfang an klar war, dass Cardboard im Prototyp verwendet wird.

Die Recherche und Analysephase sollte so kurz wie möglich gehalten werden. Deswegen wurden die verschiedenen SDKs nicht auf die Kompatibilität mit Google Cardboard getestet, da dies auf der Entwicklungsebene geschehen sollte. Als es darum ging eine Lösung zu finden, wie Vuforia und Cardboard mit einander kombiniert werden können, wurde klar, dass dies ein Auswahlkriterium der SDKs gewesen sein sollte. Glücklicherweise kann mit Vuforia die Cardboardansicht simuliert werden, wenn auch (noch) nicht mit einem optimalen Ergebnis (Vergleiche mit *[Keine Integration von Cardboard in Vuforia](#page-32-3)*).

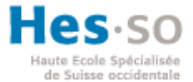

#### <span id="page-35-0"></span>**Unit Tests**

Die einzelnen Funktionen der App wurden nach jeder Implementierung manuell getestet. Dazu wurde die App auf ein Samsung Galaxy S5 geladen und die verschiedenen Funktionen durchgespielt. Sobald mehrere Funktionen zusammen kamen, wurden diese Marcel Henry zur Verfügung gestellt. Damit dieser die App auch testen konnte und seine Meinung dazugeben konnte. Auf diese Weise konnte der Prototyp immer wieder den Wünschen des Kunden angepasst werden und dieser wusste über den aktuellen Stand Bescheid.

Das Problem bei manuellen Tests ist, das diese sehr Zeitintensiv sind und nicht immer alle verschiedenen Möglichkeiten getestet werden. Deswegen sollte die finale App Unit Tests enthalten. Damit die Qualität immer garantiert ist und alle verschiedenen Funktionen immer automatisch getestet werden.

### <span id="page-35-1"></span>**Wie geht es weiter mit der Erasmus App?**

Die App wird voraussichtlich ab Mai 2016 im Historischen Museum Basel eingesetzt. Der Prototyp wird planmässig von Antoine Widmer und Roger Schaer weiterentwickelt und schlussendlich in den Playstore geladen. Der Prototyp soll durch eine weitere Technik erweitert werden: iBeacon oder Geoposition. Durch diese Techniken werden in der Tramtour verschiedene Events ausgelöst, damit in der Tour durch Basel die Geschichte von Erasmus von Rotterdam sich angehört bzw. angesehen werden kann. Des Weiteren müssen die konkreten Inhalte bereitgestellt werden sowie Tests Vorort durchgeführt werden.

Daneben muss noch eine iOS App erstellt werden. Die AR Funktionen können angepasst übernommen werden, da Unity auch ein iOS Plugin bereitstellt. Jedoch müssen die Funktionen, welche in Android Studio erstellt wurden, neu in Objective-C geschrieben werden. Schlussendlich muss die App noch in den App Store geladen werden.

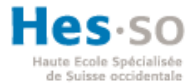

### <span id="page-36-0"></span>**Literaturverzeichnis**

- HTC CORPORATION. (kein Datum). Abgerufen im Mai 2015 von HTC CORPORATION: http://www.htcvr.com/
- Valve Corporation. (kein Datum). Abgerufen im Mai 2015 von Valve Corporation: http://store.steampowered.com/universe/vr
- Android Developers. (5. März 2012). *Android Developers Blog*. Abgerufen am 7. Juli 2015 von http://android-developers.blogspot.ch/2012/03/android-apps-break-50mbbarrier.html
- Bonset, S. (24. Mai 2014). *t3n*. Abgerufen am 16. Juni 2015 von http://t3n.de/news/virtualreality-oculus-rift-project-morpheus-546904/
- DATACOM Buchverlag GmbH. (kein Datum). *ITWissen*. Abgerufen am 7. Mai 2015 von http://www.itwissen.info/definition/lexikon/augmented-reality-AR-Erweiterte-Realitaet.html
- Davis, N., & Community von Socialcompare. (11. März 2015). *SocialCompare.com*. Abgerufen im April 2015 von http://socialcompare.com/en/comparison/augmented-reality-sdks
- Dunning, J. (19. März 2014). *CraveOnline Media LLC*. Abgerufen im Mai 2015 von http://www.playstationlifestyle.net/2014/03/19/lots-of-project-morpheus-detailsno-problem-hitting-1080p60fps-with-games/
- Fakultät für Informatik. (kein Datum). *Technische Universität München*. Abgerufen am 20. Juli 2015 von https://www.in.tum.de/forschung/forschungs-highlights/medicalaugmented-reality.html
- Farago, P. (27. August 2012). *Flurry Insights Blog*. Abgerufen am 11. Juli 2015 von http://flurrymobile.tumblr.com/post/113379358945/ios-and-android-adoptionexplodes-internationally
- Fauster, R., & Yoshida, S. (4. März 2015). *Playstation.Blog*. Abgerufen im Mai 2015 von http://blog.de.playstation.com/2015/03/04/gdc-2015-neues-zu-project-morpheus/
- Felix. (13. Juni 2015). *Stackoverflow*. Abgerufen am 20. Juli 2015 von http://stackoverflow.com/a/30821239
- Google Inc. (kein Datum). *Android*. Abgerufen im Mai 2015 von https://developer.android.com/tools/studio/index.html

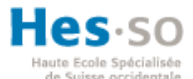

- Google Inc. (kein Datum). *Google*. Abgerufen im Mai 2015 von https://www.google.com/get/cardboard/
- Häntsch, M. (12. Juni 2015). *Computer Bild*. Abgerufen am 16. Juli 2015 von http://www.computerbild.de/artikel/cbs-News-Spiele-Hardware-HTC-Vive-11468052.html
- Heil, P. (5. Februar 2015). *Gadgets-China*. Abgerufen im Mai 2015 von http://gadgetschina.de/google-cardboard-bausatz-virtual-reality-brille/
- IDG Entertainment Media GmbH. (kein Datum). *Gamestar*. Abgerufen im Mai 2015 von http://www.gamestar.de/hardware/tft-monitore/sony-project-morpheus/793.html
- K.L. (9. März 2015). *stack exchange inc*. Abgerufen im Mai 2015 von http://stackoverflow.com/a/28939883
- Kneussel, J. (23. März 2015). *GIGA Digital AG*. Abgerufen im Mai 2015 von http://www.giga.de/konsolen/oculus-rift/specials/oculus-rift-preis/
- Layar. (kein Datum). *Layar*. Abgerufen im April / Mai 2015 von https://www.layar.com/
- Metaio GmbH. (2015). *Metaio*. Abgerufen im April / Mai 2015 von http://www.metaio.com/

Missfeldt, M. (kein Datum). *Brillen & Sehhilfen*. Abgerufen am 9. Juni 2015 von http://www.brillen-sehhilfen.de/google-brille/google-vr-brille-pappe-cardboard.php

- Mobilzone Holding AG. (kein Datum). *Mobilzone*. Abgerufen im Mai 2015 von http://www.mobilezone.ch/mobiltelefone/13423-samsung-sm-n910f-galaxy-note-4- 32gb-black
- Ninjamock. (kein Datum). *Ninjamock*. Abgerufen im Juni / Juli 2015 von http://ninjamock.com/
- Oculus VR & Oculus VR, LLC. (2015). *Oculus*. Abgerufen im Mai 2015 von https://www.oculus.com/dk2/
- Oculus VR & Oculus VR, LLC. (kein Datum). *Oculus*. Abgerufen im Mai 2015 von https://www.oculus.com/gear-vr/
- Qualcomm Connected Experiences Inc. (kein Datum). *Vuforia Developer Portal*. Abgerufen im April / Mai 2015 von https://developer.vuforia.com/
- Qualcomm Technologies Inc. (2015). *Qualcomm*. Abgerufen im April / Mai 2015 von https://www.qualcomm.com/products/vuforia

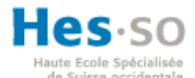

- Reeve, J. (18. Dezember 2014). Abgerufen am 21. Mai 2015 von http://blog.wsd.net/jreeve/google-cardboard-and-photospheres/
- Ridden, P. (14. August 2013). *Gizmag*. Abgerufen am 19. Juli 2015 von http://www.gizmag.com/ikea-augmented-reality-catalog-app/28703/
- Rouse, M. (Juni 2009). *WhatIs*. Abgerufen am 17. Mai 2015 von http://whatis.techtarget.com/definition/virtual-reality
- Sabella , K., & Lavery, R. (13. Januar 2015). *Newsdesk*. Abgerufen am 17. Juli 2015 von http://newsdesk.si.edu/releases/smithsonian-brings-historic-specimens-life-freeskin-and-bones-mobile-app
- Samsung Electronics Switzerland GmbH. (kein Datum). *Samsung*. Abgerufen im Mai 2015 von http://www.samsung.com/ch/promotions/galaxynote4/spec/gearvr/
- Schleeh, H. (16. April 2014). *Schleeh.de*. Abgerufen am 17. Juli 2015 von http://schleeh.de/mit-google-glass-und-ipad-durch-das-museum-augmented-reality/
- Schuppisser, R. (13. März 2015). *Aargauer Zeitung*. Abgerufen am 16. Juni 2015 von http://www.aargauerzeitung.ch/leben/virtual-reality-brille-ermoeglicht-blick-insnoch-nicht-gebaute-haus-128932205
- Shepherd, A., & Mccallion, J. (4. März 2015). *Dennis Publishing Limited*. Abgerufen im Mai 2015 von http://www.pcpro.co.uk/peripherals/1000343/project-morpheusconfirmed-release-date-price-and-features-everything-you-need
- Steinlechner, P. (11. September 2012). *Golem.de*. Abgerufen am 12. Juli 2015 von http://www.golem.de/news/interview-unity-3d-der-typische-unity-user-ist-schwerzu-beschreiben-1209-94476.html
- Whittinghill, D. (24. März 2015). *Purdue University*. Abgerufen am 16. Juli 2015 von http://www.purdue.edu/newsroom/releases/2015/Q1/virtual-nose-may-reducesimulator-sickness-in-video-games.html
- Wikitude GmbH. (2015). *Wikitude*. Abgerufen im April / Mai 2015 von https://www.wikitude.com/
- Winchester, H. (6. März 2015). *Wareable*. Abgerufen im Mai 2015 von http://www.wareable.com/headgear/the-best-ar-and-vr-headsets

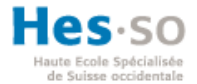

### <span id="page-39-0"></span>**Anhang I: Product Backlog**

Zu Beginn der Arbeit musste ein Product Backlog erstellt werden. Damit alle beteiligten den Product Backlog lesen bzw. verstehen konnten wurde dieser in Englisch verfasst. Dieser diente bei den wöchentlichen Sitzungen als Grundlage, was in der nächsten Woche / Sprint gemacht werden soll. In jeder Sitzung wurde am Anfang präsentiert was gemacht wurde. Danach gab es eine kurze Diskussion, was gut oder weniger gut ist und wo es Probleme gab. Zum Schluss wurde die Planung der nächsten Woche besprochen.

Erklärung zu den Farben der [Tabelle 3:](#page-39-1)

Priorität: Rot = Muss, Orange = Nice-to-have

### Status: Grün = erledig, Orange = in Arbeit, Rot = zu erledigen

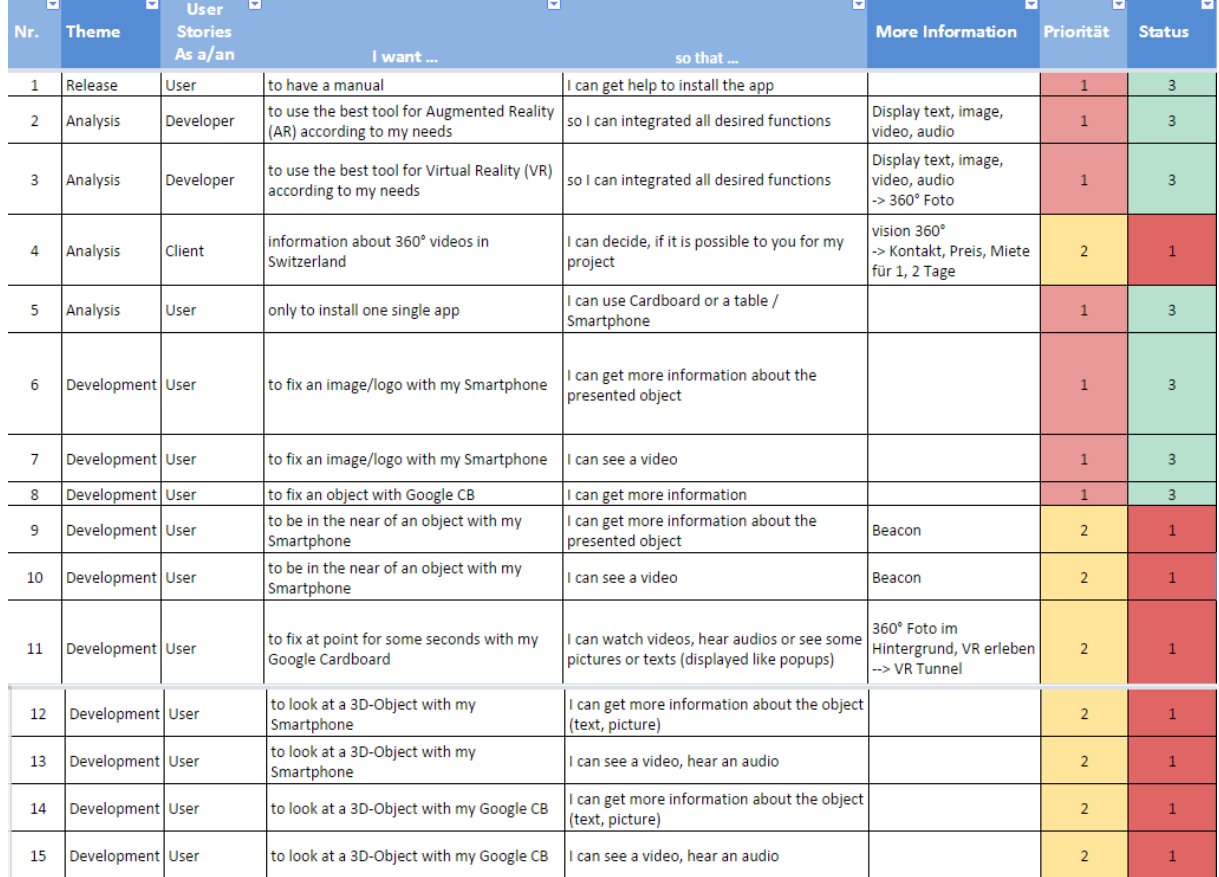

#### <span id="page-39-1"></span>**Tabelle 3: Product Backlog (Eigene Darstellung)**

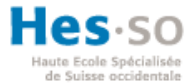

### <span id="page-40-0"></span>**Anhang II: Stundenrapport**

Alle geleisteten Stunden an dieser Arbeit wurden in die [Tabelle 4](#page-40-1) übertragen. Vom 27. April bis 29. Juni standen drei und ein halber Tag pro Woche für die Arbeit zur Verfügung. Danach wurde jeder Arbeitstag für die Arbeit aufgewendet. Die halben Tage sind in violett markiert. Wochenenden und Feiertage bzw. Ferientage sind in hell rot dargestellt.

<span id="page-40-1"></span>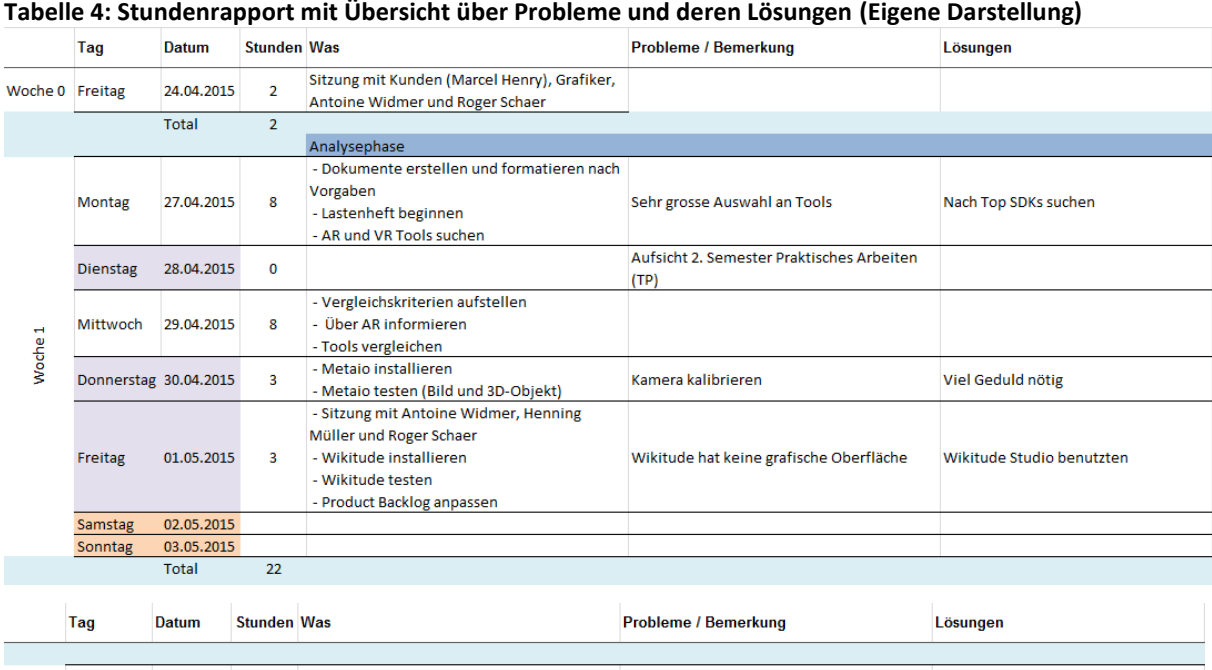

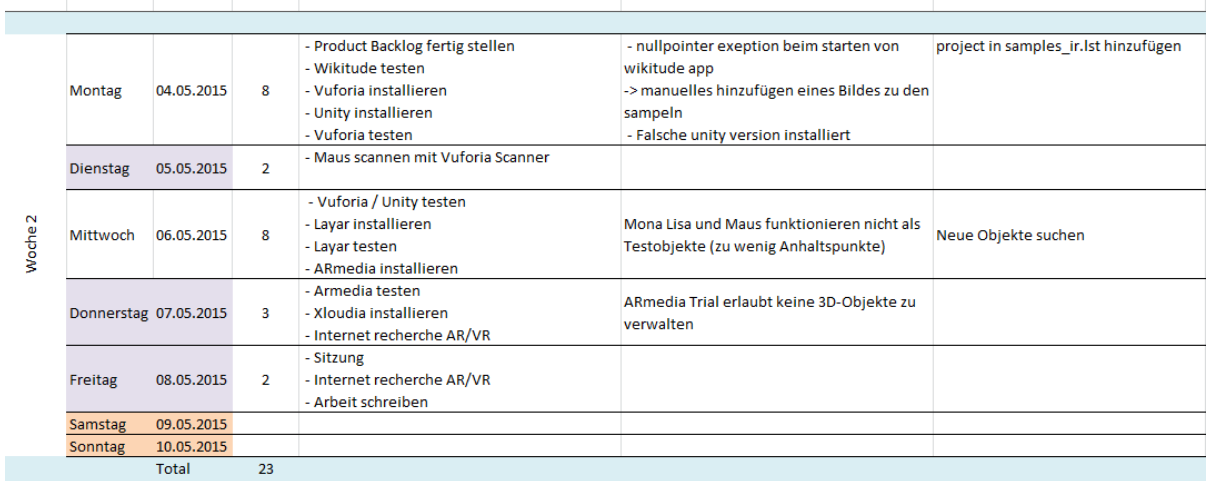

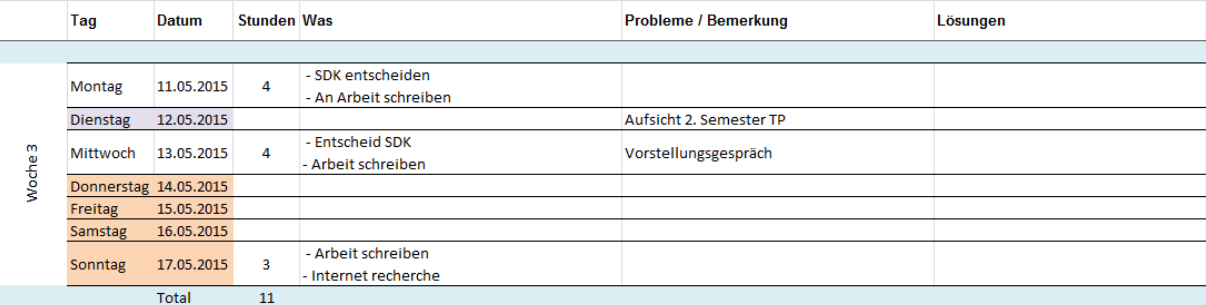

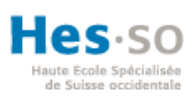

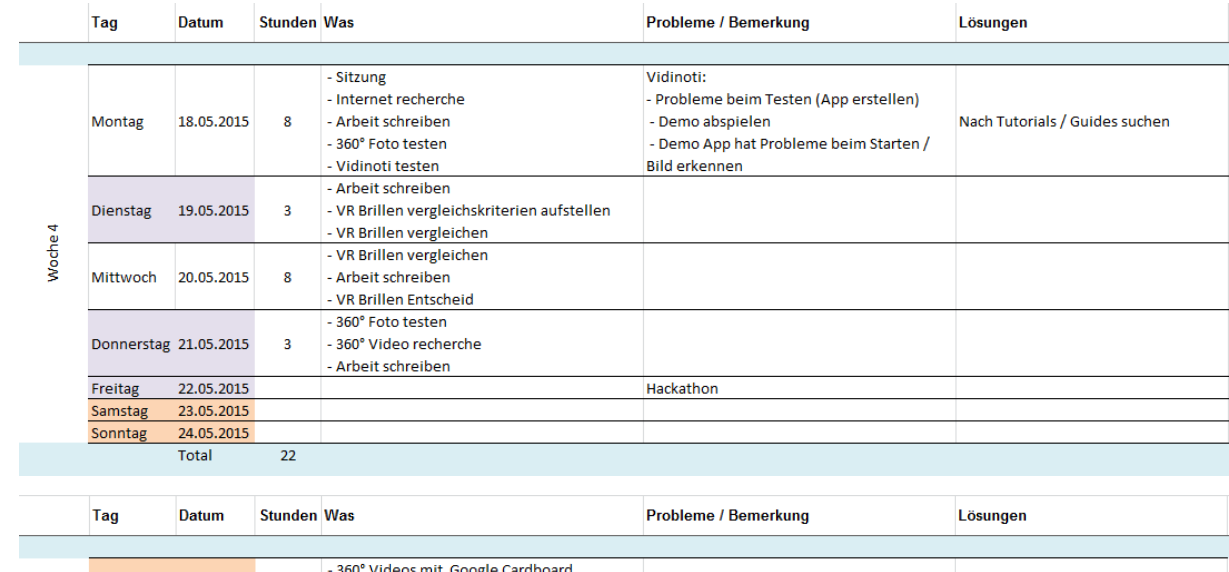

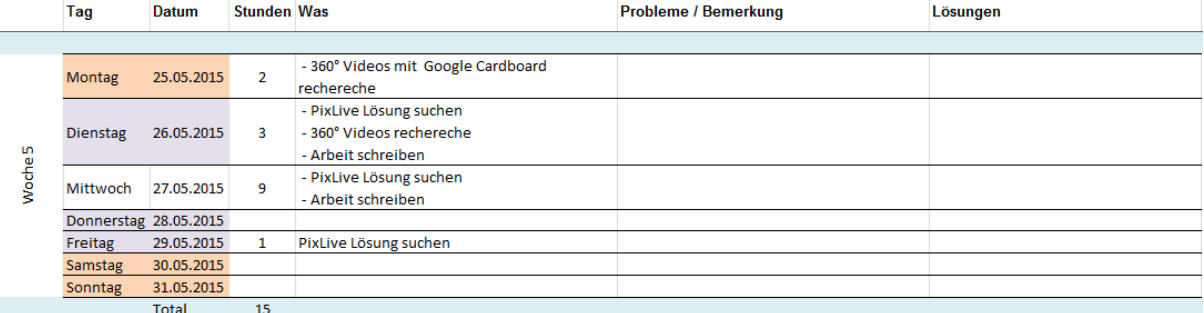

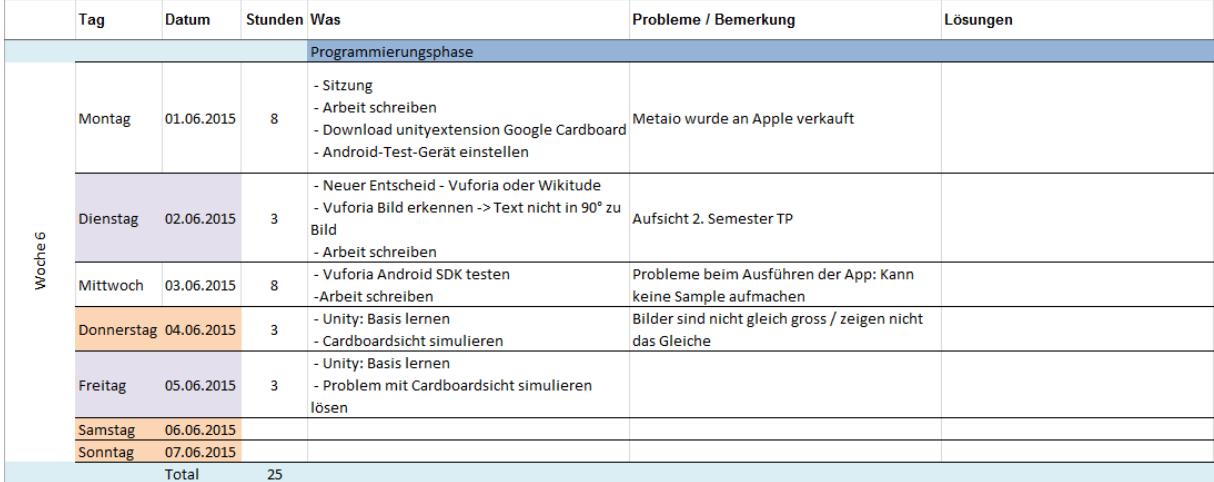

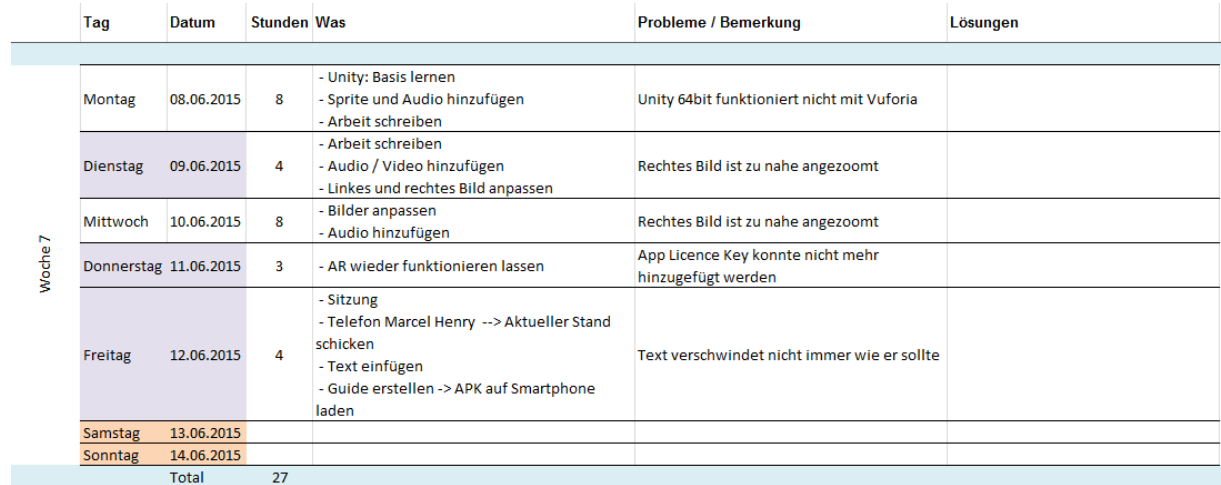

### Hes-so écialisée<br>identale

Probleme / Bemerkung Tag **Datum** Stunden Was Lösungen Montag 15.06.2015<br>
Dienstag 16.06.2015<br>
Mittwoch 17.06.2015<br>
Donnerstag 18.06.2015<br>
Freitag 19.06.2015<br>
Samstag 20.06.2015<br>
Sonntag 21.06.2015<br>
Total Prüfungsvorbereitungswoche Mockup erstellen  $\overline{2}$ Woche<sub>8</sub>  $\overline{2}$ 

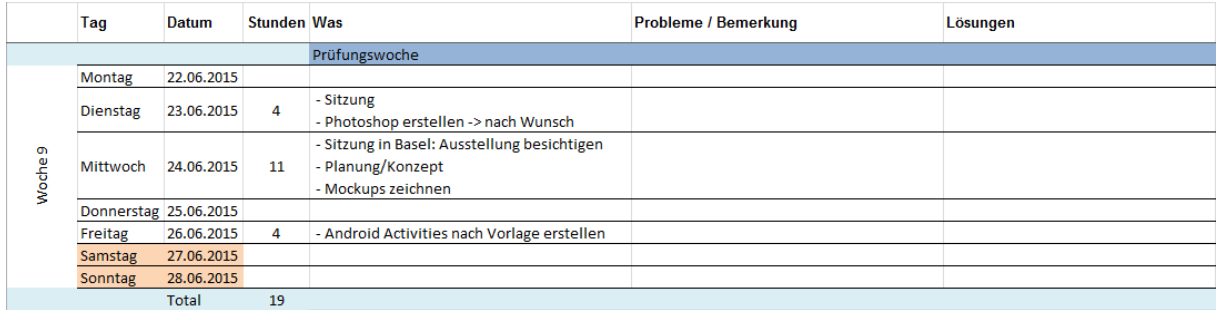

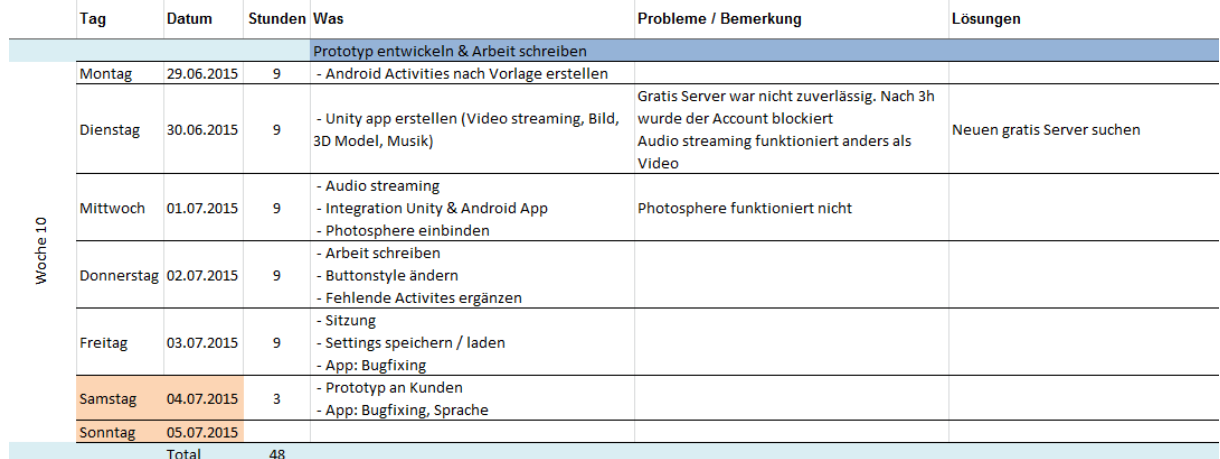

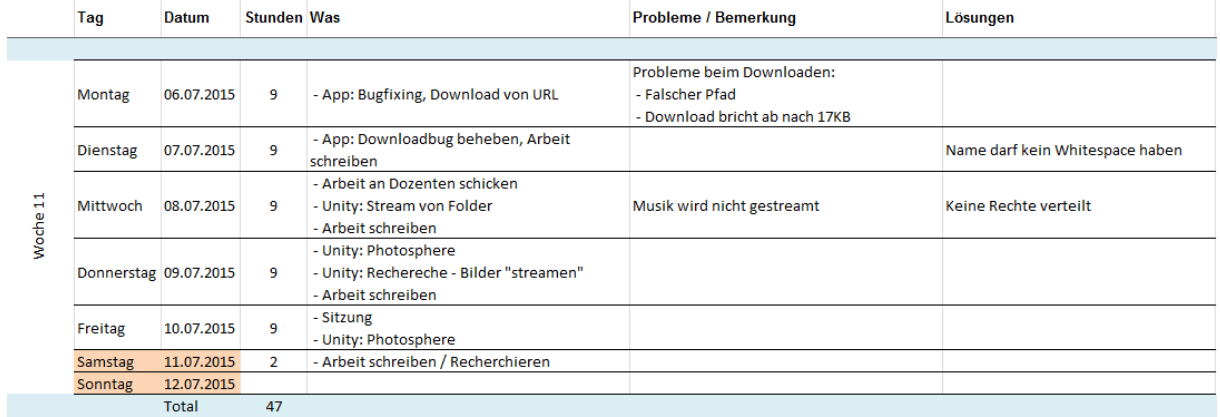

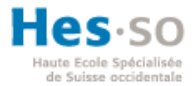

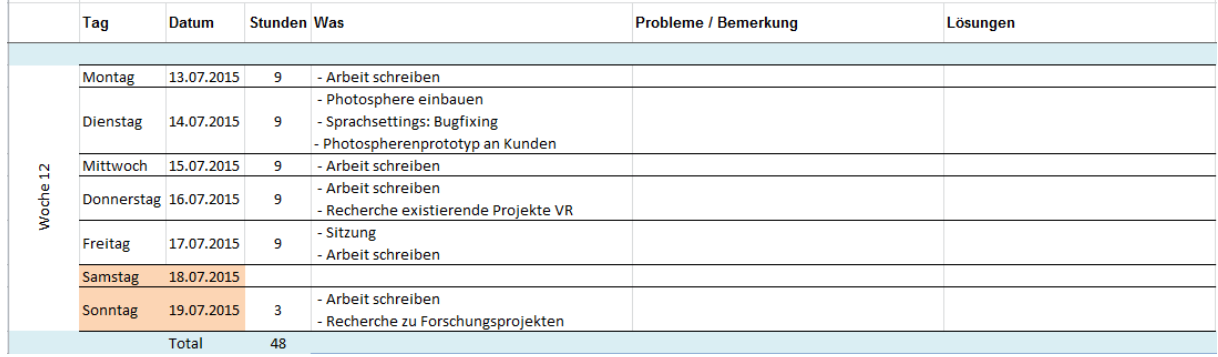

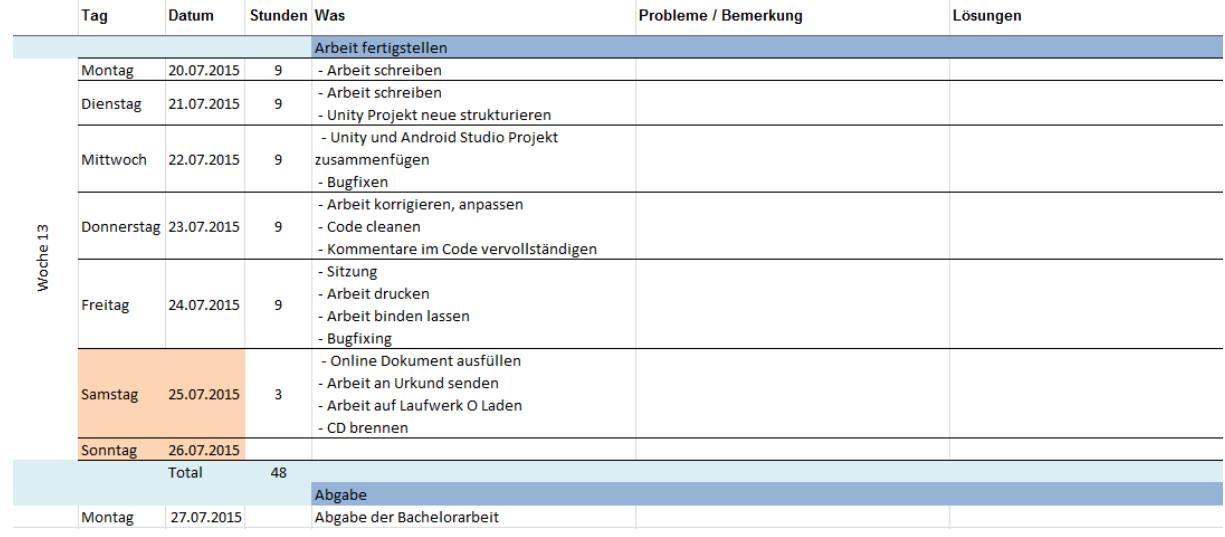

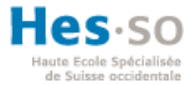

### <span id="page-44-0"></span>**Anhang III: Mockups**

Die Folgenden Mockups wurden von der Verfasserin und Marcel Henry in Zusammenarbeit erstellt. Sie bilden die grafische Grundlage des Prototyps. Auf den Mockups abgebildete Bilder wie zum Beispiel das Logo stammen von Marcel Henry bzw. dem Grafikerbüro Notter + Vigne Sàrl.

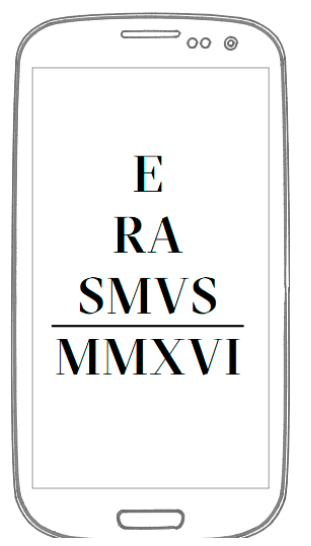

**Abb. 13: Mockup Startseite (Eigene Darstellung)**

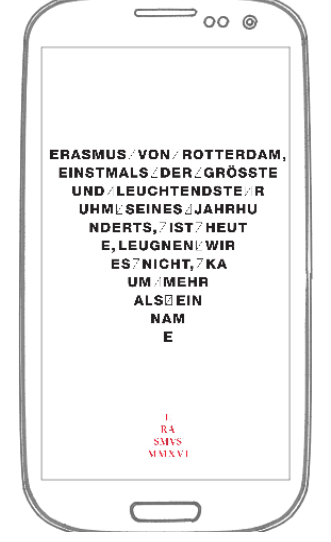

**Abb. 14: Mockup Beispiel Bild (Eigene Darstellung)**

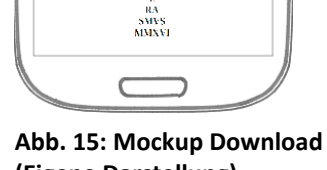

.<br>Sit

⇒ం ⊚

Download der App

Nutzen Sie im Museum das<br>offene WLAN. Ansonsten<br>können Roaming Gebühren<br>anfallen.

Full Download (200 Mb)

Bei der Full Version werden<br>alle Inhalte auf Ihr Gerät<br>geladen. Haben Sie genüger<br>Speicher?

Light Version (2 Mb)

Die Inhalte werden per Stream<br>auf Ihr Handy geladen. Nutzen<br>Sie das . Im Outdoor-Bereich<br>kann Ihr Telekompartner dafür

**(Eigene Darstellung)** $\circledcirc$  $\circ$ 

**Abb. 16: Mockup Cardboardansicht (Eigene Darstellung)**

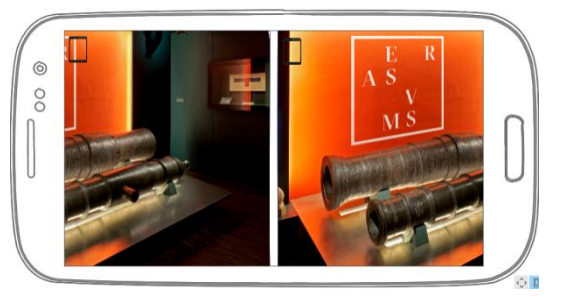

**Abb. 18: Mockup Cardboardansicht mit Beispiel Inhalt (Eigene Darstellung)**

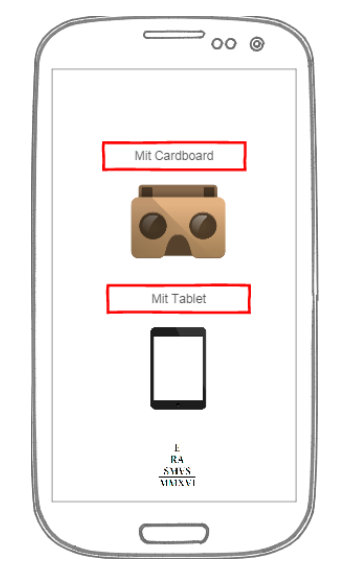

**Abb. 17: Mockup Bildschirmeinstellung (Eigene Darstellung)**

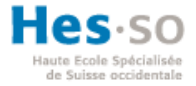

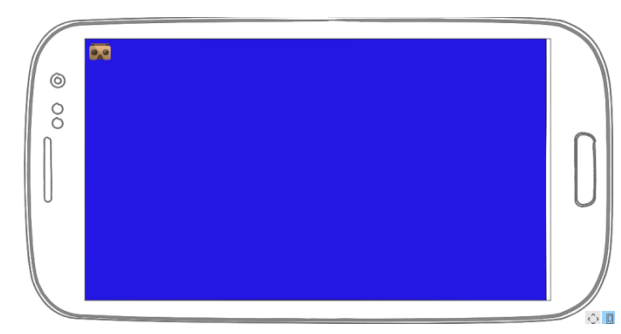

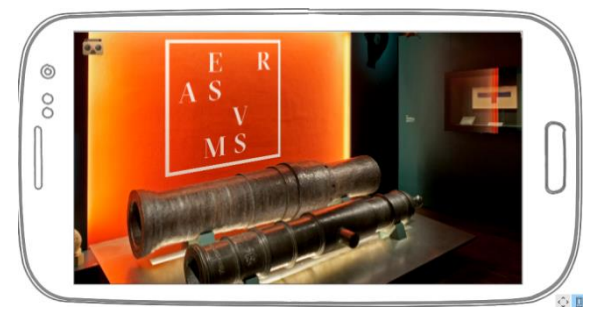

**Abb. 20: Mockup Tabletansicht (Eigene Darstellung) Abb. 19: Mockup Tabletansicht mit Beispiel Inhalt (Eigene Darstellung)**

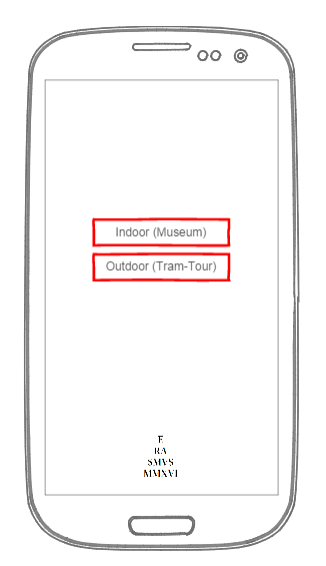

**Abb. 21: Mockup Standortauswahl (Eigene Darstellung)**

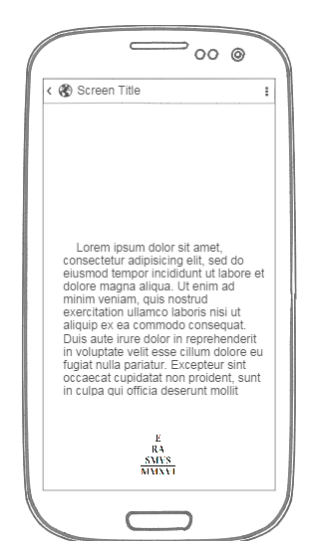

**Abb. 24: Mockup Beispieltext (Eigene Darstellung)**

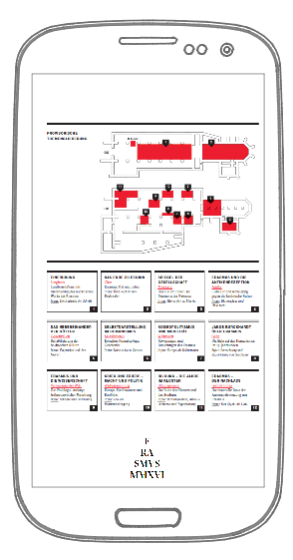

**Abb. 22: Mockup Museumsplan (Eigene Darstellung)**

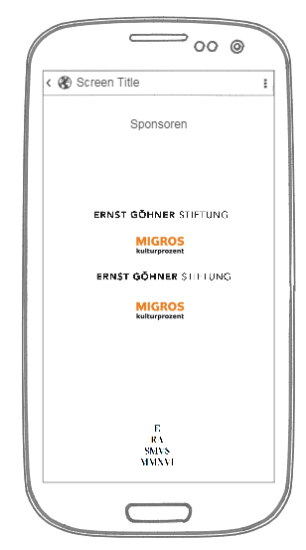

**Abb. 25: Mockup Sponsoren (Eigene Darstellung)**

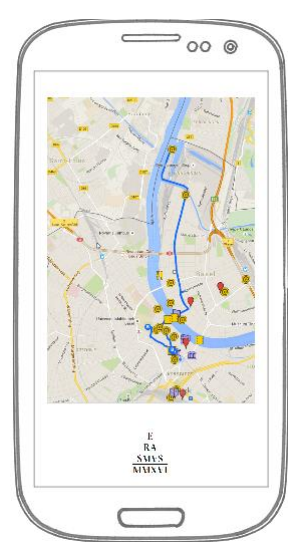

**Abb. 23: Mockup Tramtour (Eigene Darstellung)**

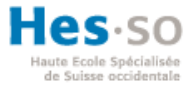

### <span id="page-46-0"></span>**Anhang IV: Code**

Das Unity und Android Projekt befinden sich in der angehängten CD am Ende dieser Arbeit. Durch ein Kopieren des Codes würde die Übersicht, welches von den beiden Entwicklungsplattformen gegeben ist, verloren gehen.

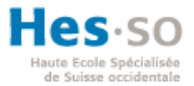

### <span id="page-47-0"></span>**Anhang V: QRC**

Die Folgenden QRCs sind durch das Grafikerbüro Notter + Vigne Sàrl für die Erasmusausstellung angefertigt worden. Diese QRC dienen als Zielbilder für die AR-Funktionen.

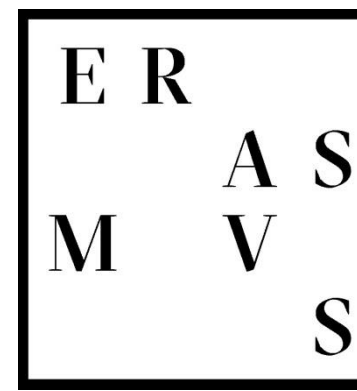

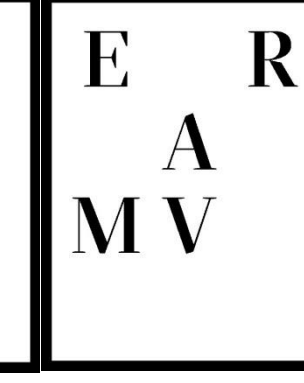

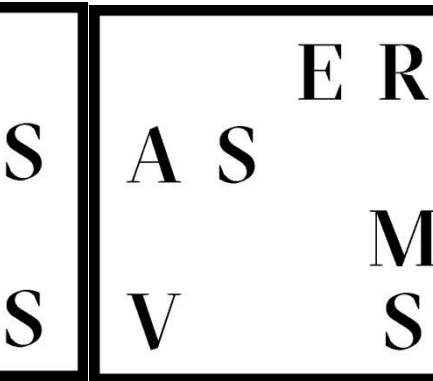

**Abb. 26: QRC 1 (Quelle: Notter + Abb. 27: QRC 2 (Quelle: Notter + Abb. 28: QRC 3 (Quelle: Notter + Vigne Sàrl) Vigne Sàrl)**

**Vigne Sàrl)**

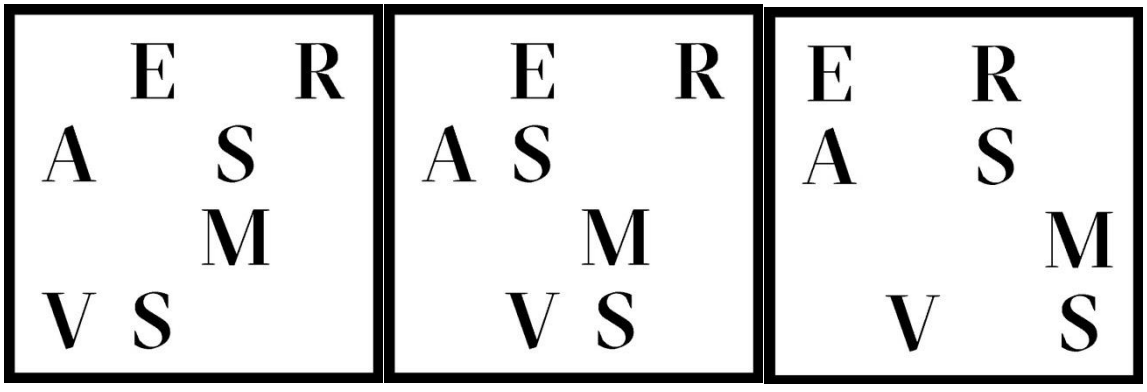

**Abb. 29: QRC 4 (Quelle: Notter + Vigne Sàrl)**

**Abb. 30: QRC 5 (Quelle: Notter + Abb. 31: QRC 6 (Quelle: Notter + Vigne Sàrl)**

**Vigne Sàrl)**

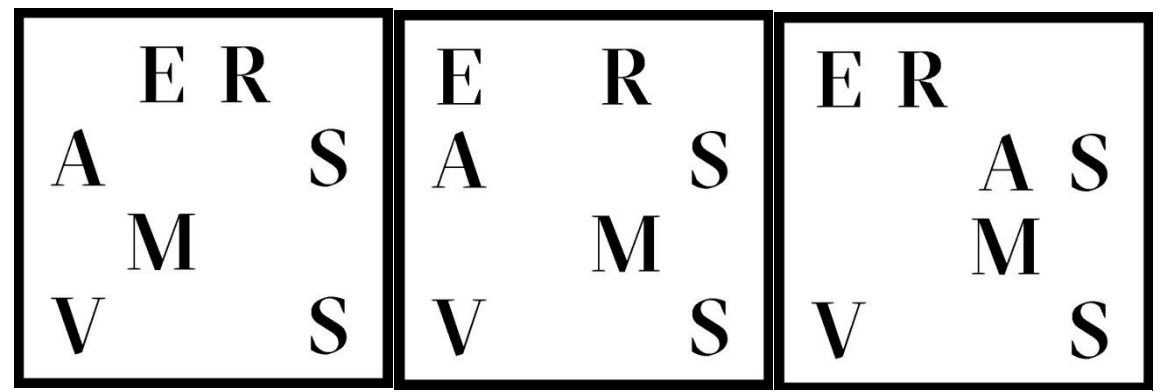

**Abb. 32: QRC 7 (Quelle: Notter + Abb. 33: QRC 8 (Quelle: Notter + Abb. 34: QRC 9 (Quelle: Notter + Vigne Sàrl) Vigne Sàrl) Vigne Sàrl)**

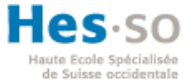

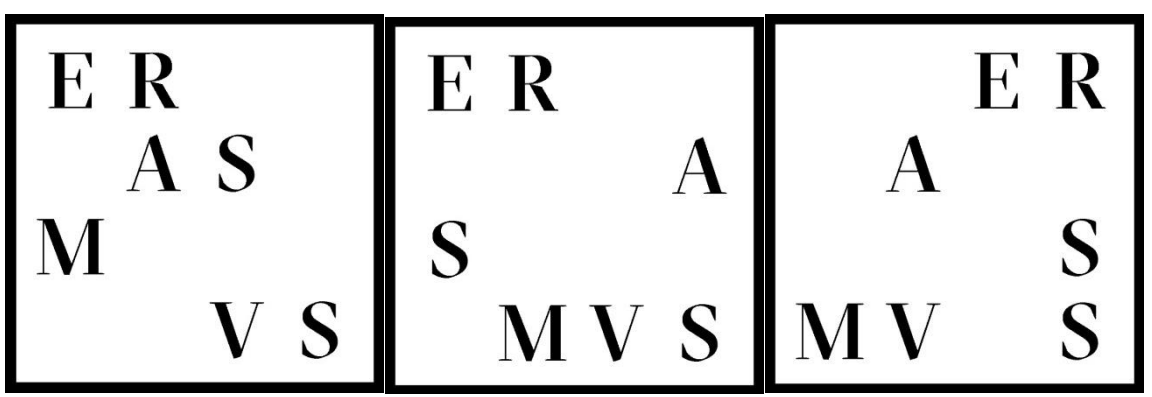

**Abb. 35: QRC 10 (Quelle: Notter + Abb. 36: QRC 11 (Quelle: Notter + Abb. 37: QRC 12 (Quelle: Notter + Vigne Sàrl) Vigne Sàrl) Vigne Sàrl)**

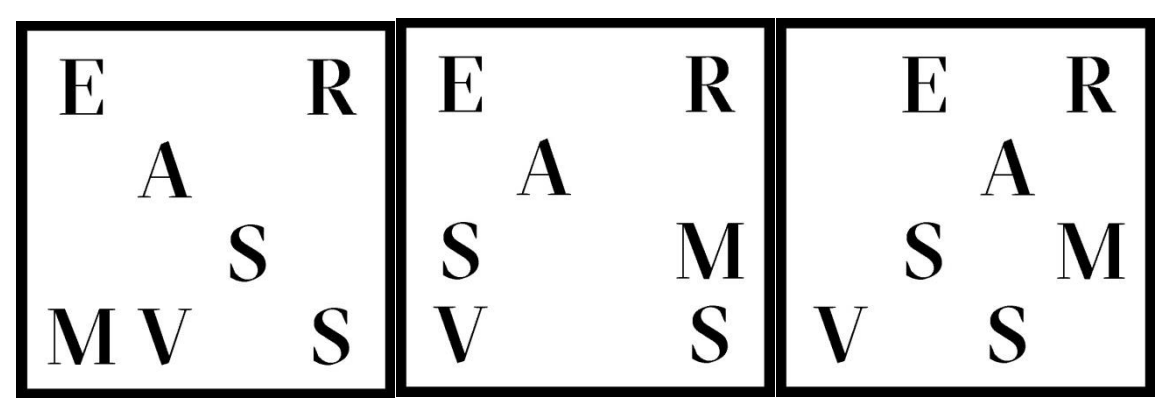

**Abb. 38: QRC 13 (Quelle: Notter + Abb. 39: QRC 14 (Quelle: Notter + Abb. 40: QRC 15 (Quelle: Notter + Vigne Sàrl) Vigne Sàrl) Vigne Sàrl)**

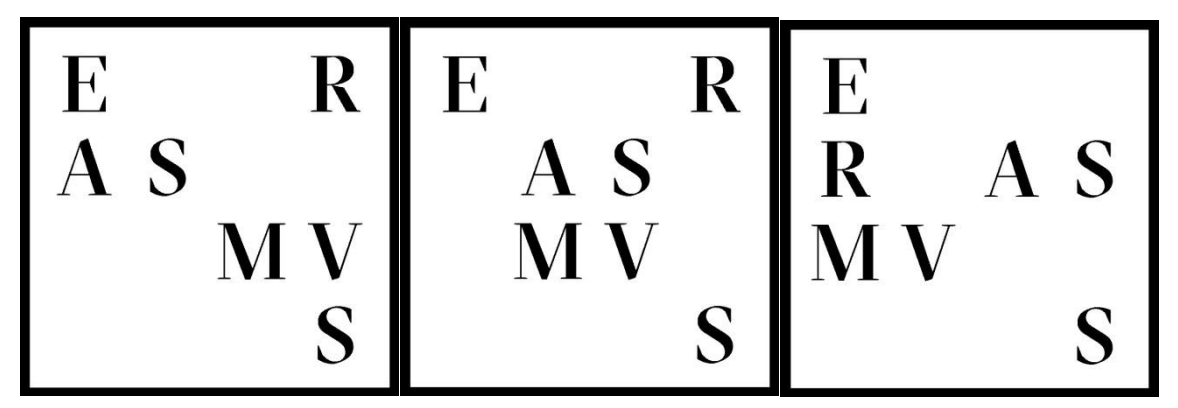

**Abb. 41: QRC 16 (Quelle: Notter + Abb. 42: QRC 17 (Quelle: Notter + Abb. 43: QRC 18 (Quelle: Notter + Vigne Sàrl) Vigne Sàrl) Vigne Sàrl)**

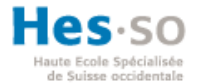

### <span id="page-49-0"></span>**Selbstständigkeitserklärung der Verfasserin**

Ich bestätige hiermit, dass ich die vorliegende Bachelorarbeit alleine und nur mit den angegebenen Hilfsmitteln realisiert habe und ausschliesslich die erwähnten Quellen benutzt habe. Ohne Einverständnis des Studiengangsleiters und des für die Bachelorarbeit verantwortlichen Dozierenden, werde ich diesen Bericht an niemanden verteilen, ausser an die Personen, die mir die wichtigsten Informationen für die Verfassung dieses Berichts geliefert haben und die ich nachstehend aufzähle: Henning Müller, Antoine Widmer, Roger Schaer.

Evelyn Hischier Juli 2015